# Modicon TMH2GDB Afficheur Graphique Déporté Guide utilisateur

12/2017

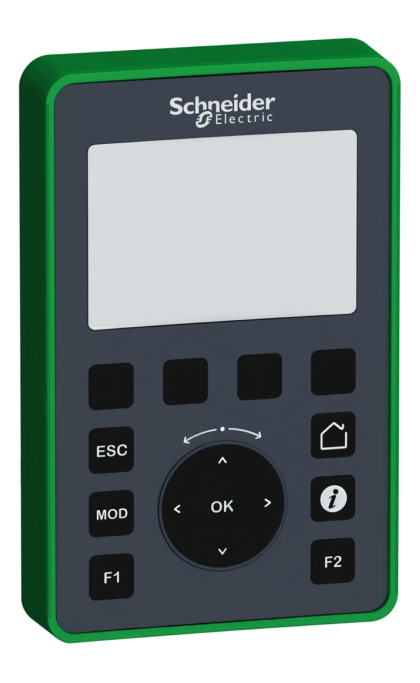

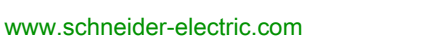

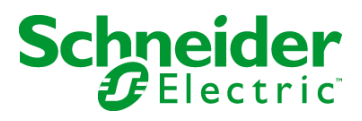

Le présent document comprend des descriptions générales et/ou des caractéristiques techniques des produits mentionnés. Il ne peut pas être utilisé pour définir ou déterminer l'adéquation ou la fiabilité de ces produits pour des applications utilisateur spécifiques. Il incombe à chaque utilisateur ou intégrateur de réaliser l'analyse de risques complète et appropriée, l'évaluation et le test des produits pour ce qui est de l'application à utiliser et de l'exécution de cette application. Ni la société Schneider Electric ni aucune de ses sociétés affiliées ou filiales ne peuvent être tenues pour responsables de la mauvaise utilisation des informations contenues dans le présent document. Si vous avez des suggestions, des améliorations ou des corrections à apporter à cette publication, veuillez nous en informer.

Vous acceptez de ne pas reproduire, excepté pour votre propre usage à titre non commercial, tout ou partie de ce document et sur quelque support que ce soit sans l'accord écrit de Schneider Electric. Vous acceptez également de ne pas créer de liens hypertextes vers ce document ou son contenu. Schneider Electric ne concède aucun droit ni licence pour l'utilisation personnelle et non commerciale du document ou de son contenu, sinon une licence non exclusive pour une consultation « en l'état », à vos propres risques. Tous les autres droits sont réservés.

Toutes les réglementations locales, régionales et nationales pertinentes doivent être respectées lors de l'installation et de l'utilisation de ce produit. Pour des raisons de sécurité et afin de garantir la conformité aux données système documentées, seul le fabricant est habilité à effectuer des réparations sur les composants.

Lorsque des équipements sont utilisés pour des applications présentant des exigences techniques de sécurité, suivez les instructions appropriées.

La non-utilisation du logiciel Schneider Electric ou d'un logiciel approuvé avec nos produits matériels peut entraîner des blessures, des dommages ou un fonctionnement incorrect.

Le non-respect de cette consigne peut entraîner des lésions corporelles ou des dommages matériels.

© 2017 Schneider Electric. Tous droits réservés.

## Table des matières

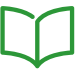

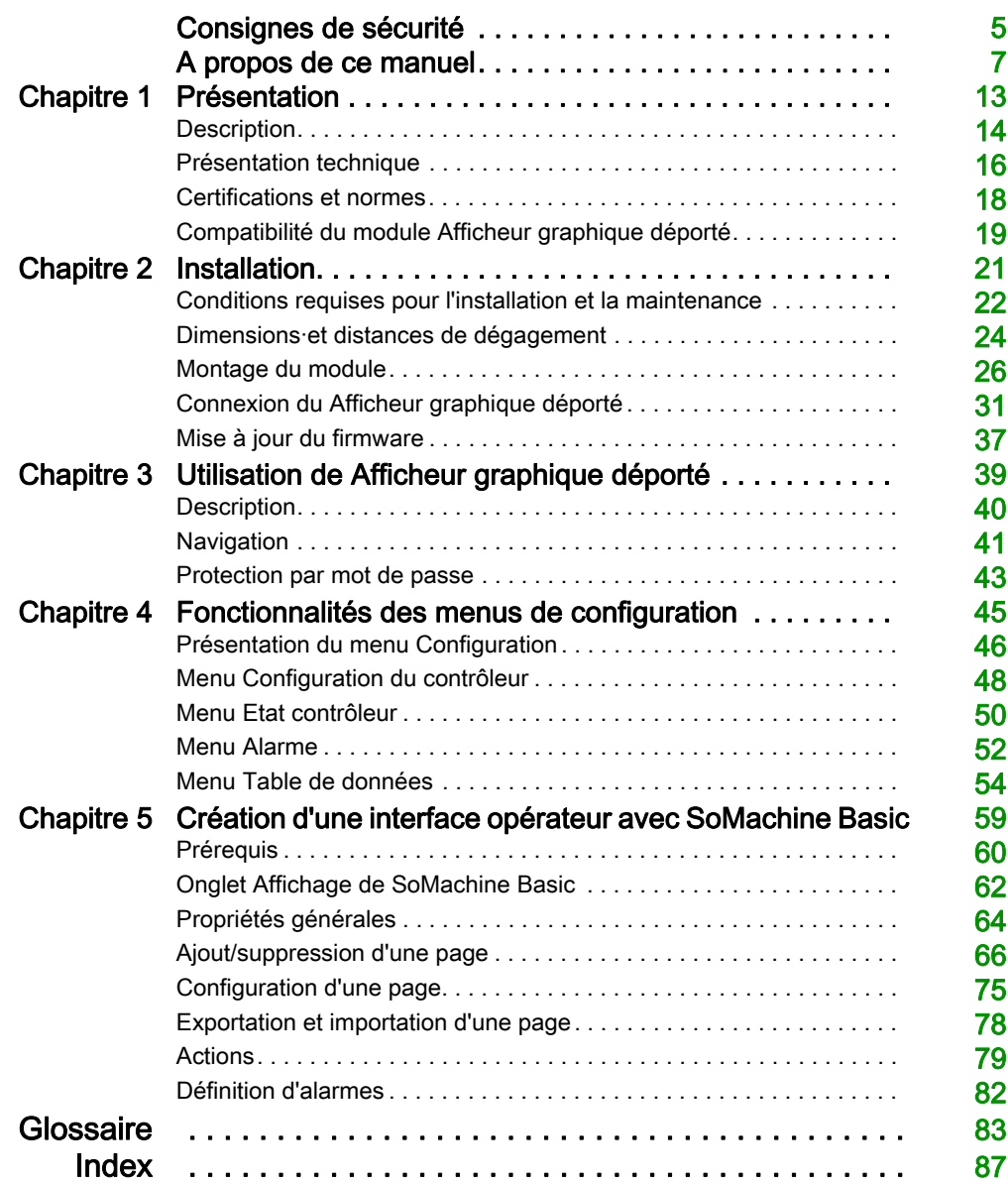

## <span id="page-4-0"></span>Consignes de sécurité

## Informations importantes

## AVIS

Lisez attentivement ces instructions et examinez le matériel pour vous familiariser avec l'appareil avant de tenter de l'installer, de le faire fonctionner, de le réparer ou d'assurer sa maintenance. Les messages spéciaux suivants que vous trouverez dans cette documentation ou sur l'appareil ont pour but de vous mettre en garde contre des risques potentiels ou d'attirer votre attention sur des informations qui clarifient ou simplifient une procédure.

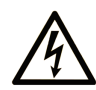

La présence de ce symbole sur une étiquette "Danger" ou "Avertissement" signale un risque d'électrocution qui provoquera des blessures physiques en cas de non-respect des consignes de sécurité.

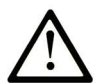

Ce symbole est le symbole d'alerte de sécurité. Il vous avertit d'un risque de blessures corporelles. Respectez scrupuleusement les consignes de sécurité associées à ce symbole pour éviter de vous blesser ou de mettre votre vie en danger.

## **A DANGER**

DANGER signale un risque qui, en cas de non-respect des consignes de sécurité, provoque la mort ou des blessures graves.

## A AVERTISSEMENT

AVERTISSEMENT signale un risque qui, en cas de non-respect des consignes de sécurité, peut provoquer la mort ou des blessures graves.

## **ATTENTION**

ATTENTION signale un risque qui, en cas de non-respect des consignes de sécurité, peut provoquer des blessures légères ou moyennement graves.

## **AVIS**

AVIS indique des pratiques n'entraînant pas de risques corporels.

### REMARQUE IMPORTANTE

L'installation, l'utilisation, la réparation et la maintenance des équipements électriques doivent être assurées par du personnel qualifié uniquement. Schneider Electric décline toute responsabilité quant aux conséquences de l'utilisation de ce matériel.

Une personne qualifiée est une personne disposant de compétences et de connaissances dans le domaine de la construction, du fonctionnement et de l'installation des équipements électriques, et ayant suivi une formation en sécurité leur permettant d'identifier et d'éviter les risques encourus.

## <span id="page-6-0"></span>A propos de ce manuel

## Présentation

### Objectif du document

Ce document vous apprend à :

- Connecter le module Afficheur graphique déporté à votre contrôleur
- Mettre en service et entretenir le module Afficheur graphique déporté
- Utiliser le module Afficheur graphique déporté avec SoMachine Basic

NOTE : Lisez attentivement ce document et tous les documents associés avant de vous lancer dans l'installation, l'utilisation ou la maintenance de votre module Afficheur graphique déporté.

#### Champ d'application

Ce document a été actualisé pour le lancement de SoMachine Basic V1.6.

Pour plus d'informations sur la conformité des produits avec les normes environnementales (RoHS, REACH, PEP, EOLI, etc.), consultez le site *[www.schneider-electric.com/green-premium](http://www.schneider-electric.com/green-premium)*.

Les caractéristiques techniques des équipements décrits dans ce document sont également fournies en ligne. Pour accéder à ces informations en ligne :

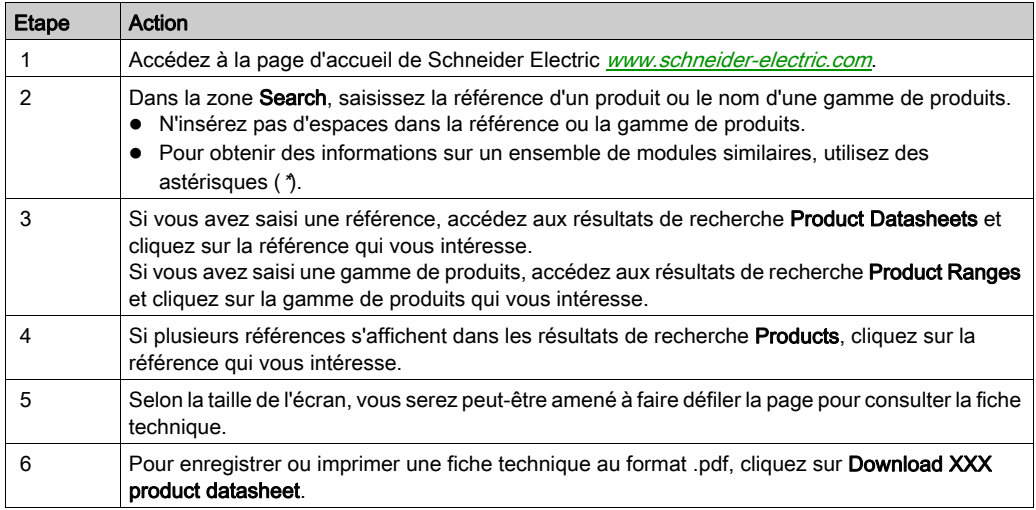

Les caractéristiques présentées dans ce manuel devraient être identiques à celles fournies en ligne. Toutefois, en application de notre politique d'amélioration continue, nous pouvons être amenés à réviser le contenu du document afin de le rendre plus clair et plus précis. Si vous constatez une différence entre le manuel et les informations fournies en ligne, utilisez ces dernières en priorité.

## Document(s) à consulter

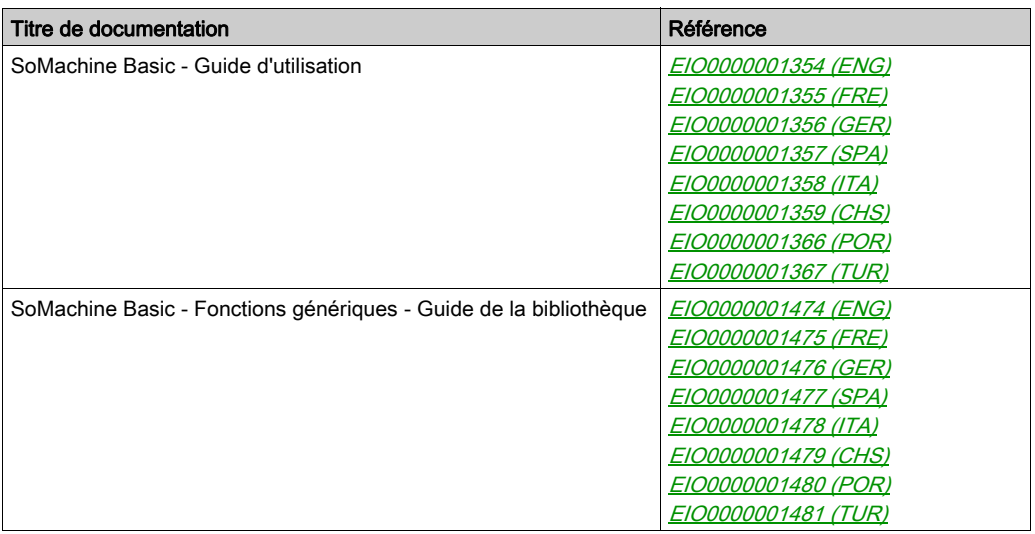

Vous pouvez télécharger ces publications et autres informations techniques depuis notre site web à l'adresse : https://www.schneider-electric.com/en/download

## Information spécifique au produit

## **A A DANGER**

## RISQUE D'ELECTROCUTION, D'EXPLOSION OU D'ARC ELECTRIQUE

- Coupez toutes les alimentations de tous les équipements, y compris des équipements connectés, avant de retirer les caches ou les portes d'accès, ou avant d'installer ou de retirer des accessoires, matériels, câbles ou fils, sauf dans les cas de figure spécifiquement indiqués dans le guide de référence du matériel approprié à cet équipement.
- Utilisez toujours un appareil de mesure de tension réglé correctement pour vous assurer que l'alimentation est coupée conformément aux indications.
- Remettez en place et fixez tous les caches de protection, accessoires, matériels, câbles et fils et vérifiez que l'appareil est bien relié à la terre avant de le remettre sous tension.
- Utilisez uniquement la tension indiquée pour faire fonctionner cet équipement et les produits associés.

#### Le non-respect de ces instructions provoquera la mort ou des blessures graves.

Cet équipement a été conçu pour fonctionner dans des locaux non dangereux. Installez-le exclusivement dans des zones exemptes d'atmosphère dangereuse.

## **A DANGER**

#### RISQUE D'EXPLOSION

Installez et utilisez cet équipement exclusivement dans des zones non dangereuses.

Le non-respect de ces instructions provoquera la mort ou des blessures graves.

## A AVERTISSEMENT

## PERTE DE CONTROLE

- Le concepteur d'un système de commande doit envisager les modes de défaillance possibles des chemins de commande et, pour certaines fonctions de commande critiques, prévoir un moyen d'atteindre un état sécurisé en cas de défaillance d'un chemin, et après cette défaillance. Par exemple, l'arrêt d'urgence, l'arrêt en cas de surcourse, la coupure de courant et le redémarrage sont des fonctions de commande cruciales.
- Des canaux de commande séparés ou redondants doivent être prévus pour les fonctions de commande critiques.
- Les chemins de commande système peuvent inclure les liaisons de communication. Soyez particulièrement attentif aux implications des retards de transmission imprévus ou des pannes de liaison.
- Respectez toutes les réglementations de prévention des accidents ainsi que les consignes de sécurité locales.<sup>1</sup>
- Chaque implémentation de cet équipement doit être testée individuellement et entièrement pour s'assurer du fonctionnement correct avant la mise en service.

### Le non-respect de ces instructions peut provoquer la mort, des blessures graves ou des dommages matériels.

 $1$  Pour plus d'informations, consultez le document NEMA ICS 1.1 (dernière édition), « Safety Guidelines for the Application, Installation, and Maintenance of Solid State Control » (Directives de sécurité pour l'application, l'installation et la maintenance de commande statique) et le document NEMA ICS 7.1 (dernière édition), « Safety Standards for Construction and Guide for Selection, Installation, and Operation of Adjustable-Speed Drive Systems » (Normes de sécurité relatives à la construction et manuel de sélection, installation et opération de variateurs de vitesse) ou son équivalent en vigueur dans votre pays.

## A AVERTISSEMENT

## FONCTIONNEMENT IMPREVU DE L'EQUIPEMENT

- N'utilisez que le logiciel approuvé par Schneider Electric pour faire fonctionner cet équipement.
- Mettez à jour votre programme d'application chaque fois que vous modifiez la configuration matérielle physique.

### Terminologie utilisée dans les normes

Les termes techniques, la terminologie, les symboles et les descriptions correspondantes employés dans ce manuel ou figurant dans ou sur les produits proviennent généralement des normes internationales.

Dans les domaines des systèmes de sécurité fonctionnelle, des variateurs et de l'automatisme en général, les termes employés sont sécurité, fonction de sécurité, état sécurisé, défaut, réinitialisation du défaut, dysfonctionnement, panne, erreur, message d'erreur, dangereux, etc.

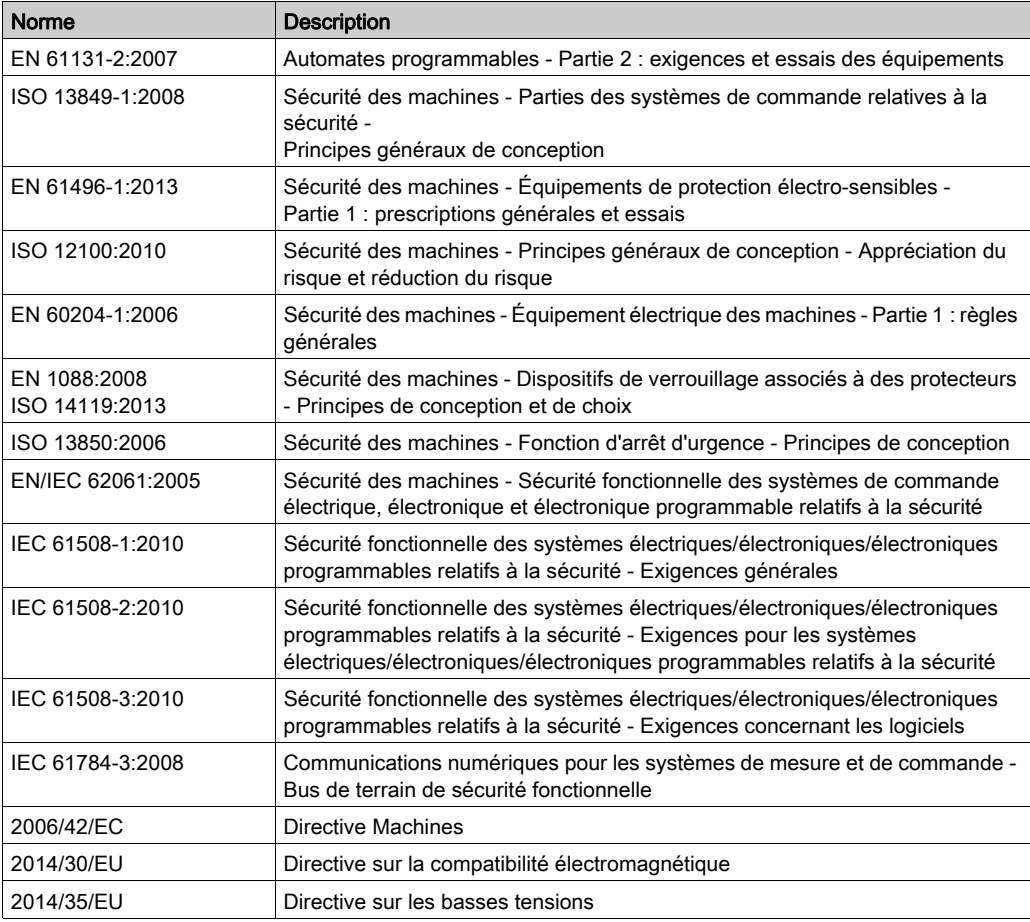

Entre autres, les normes concernées sont les suivantes :

De plus, des termes peuvent être utilisés dans le présent document car ils proviennent d'autres normes telles que :

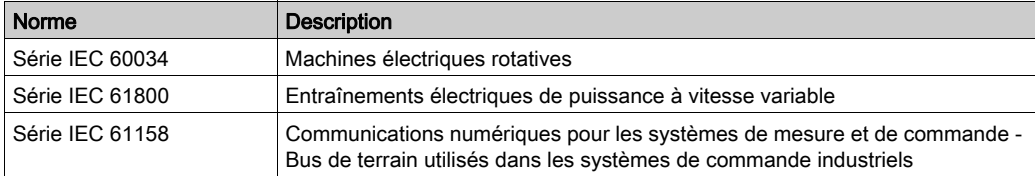

Enfin, le terme zone de fonctionnement utilisé dans le contexte de la description de dangers spécifiques a la même signification que les termes *zone dangereuse* ou *zone de danger* employés dans la directive Machines (2006/42/EC) et la norme ISO 12100:2010.

NOTE : Les normes susmentionnées peuvent s'appliquer ou pas aux produits cités dans la présente documentation. Pour plus d'informations sur chacune des normes applicables aux produits décrits dans le présent document, consultez les tableaux de caractéristiques de ces références de produit.

## <span id="page-12-0"></span>**Chapitre 1** Présentation

## Introduction

Ce chapitre fournit des informations concernant la description, la présentation technique, les certifications et les normes du module Afficheur graphique déporté.

## Contenu de ce chapitre

Ce chapitre contient les sujets suivants :

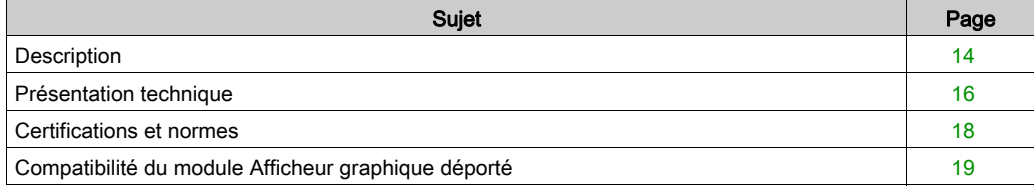

## <span id="page-13-1"></span><span id="page-13-0"></span>**Description**

#### Présentation

Le module Afficheur graphique déporté est une unité de contrôle local. Il est utilisé en association avec le Modicon M221 Logic Controller pour des activités de surveillance, de commande et de maintenance.

### Description du système

Lorsque vous connectez le module Afficheur graphique déporté à votre contrôleur logique, vous accédez à la page du menu Configuration [\(voir](#page-44-0) page 45).

Vous pouvez également définir des pages personnalisées [\(voir](#page-58-0) page 59) avec SoMachine Basic.

Le module Afficheur graphique déporté peut être connecté au contrôleur logique via la ligne série (Serial ou Serial 1). Pour plus d'informations, reportez-vous à la section Connexion du module Afficheur graphique déporté [\(voir](#page-30-0) page 31).

### Description physique

L'illustration suivante présente le contenu de la livraison d'un module Afficheur graphique déporté :

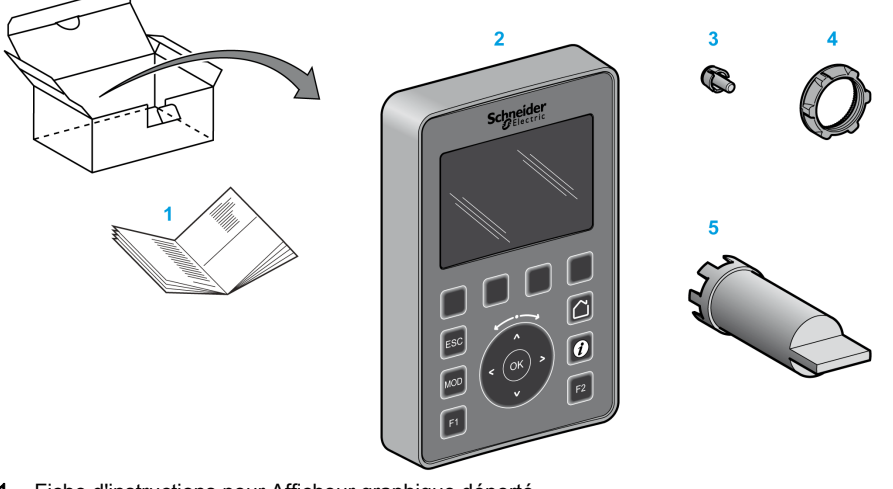

- 1 Fiche d'instructions pour Afficheur graphique déporté
- 2 Afficheur graphique déporté
- 3 Té antirotation
- 4 Ecrou d'installation
- 5 Clé à douille (ZB5AZ905), outil de serrage pour l'écrou d'installation

## Description du module Afficheur graphique déporté

L'illustration suivante présente le module Afficheur graphique déporté :

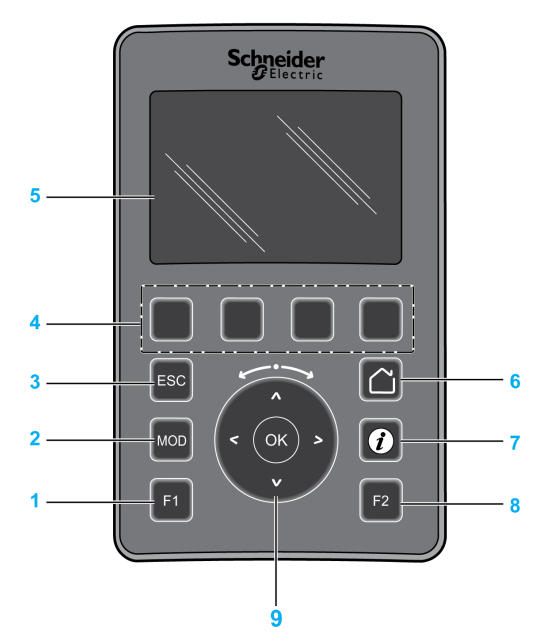

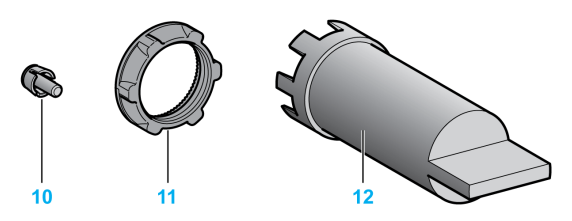

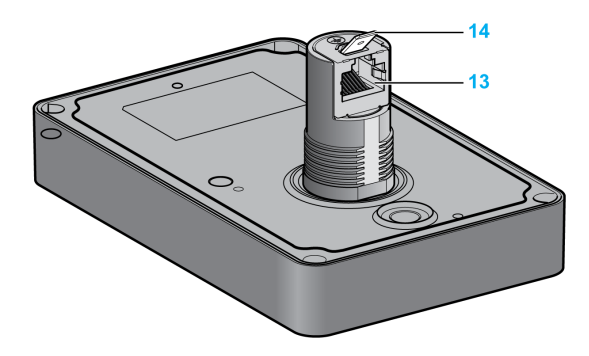

- 1 Touche F1
- 2 Touche MOD
- 3 Touche ESC
- 4 Touches R1 à R4
- 5 Ecran graphique
- 6 Touche Accueil
- 7 Touche Informations
- 8 Touche F2
- 9 Roue tactile/OK/Flèches
- 10 Té antirotation
- 11 Ecrou d'installation
- 12 Clé à douille (ZB5AZ905)
- 13 Ligne série RJ45 (RS-485)
- 14 Connecteur pour terre fonctionnelle

## <span id="page-15-1"></span><span id="page-15-0"></span>Présentation technique

#### Exigences relatives au boîtier

Les composants du module Afficheur graphique déporté font partie des équipements industriels de Zone B, Classe A, conformément à la norme IEC/CISPR Publication 11. En cas d'utilisation dans des environnements autres que ceux décrits dans ces normes, ou dans des environnements qui ne respectent pas les spécifications de ce manuel, la compatibilité électromagnétique peut être compromise en présence d'interférences rayonnées et/ou conduites.

Tous les composants du module Afficheur graphique déporté sont conformes aux exigences du label CE (Communauté Européenne) sur les équipements ouverts tels que définis par la norme IEC/EN 61131-2.

#### Caractéristiques environnementales

Cet équipement est conforme aux exigences CE répertoriées dans le tableau ci-dessous. Cet équipement est conçu pour être utilisé dans un environnement industriel présentant un degré de pollution 2.

## A AVERTISSEMENT

### FONCTIONNEMENT IMPREVU DE L'EQUIPEMENT

Ne dépassez pas les valeurs nominales indiquées dans les tableaux des caractéristiques d'environnement et électriques.

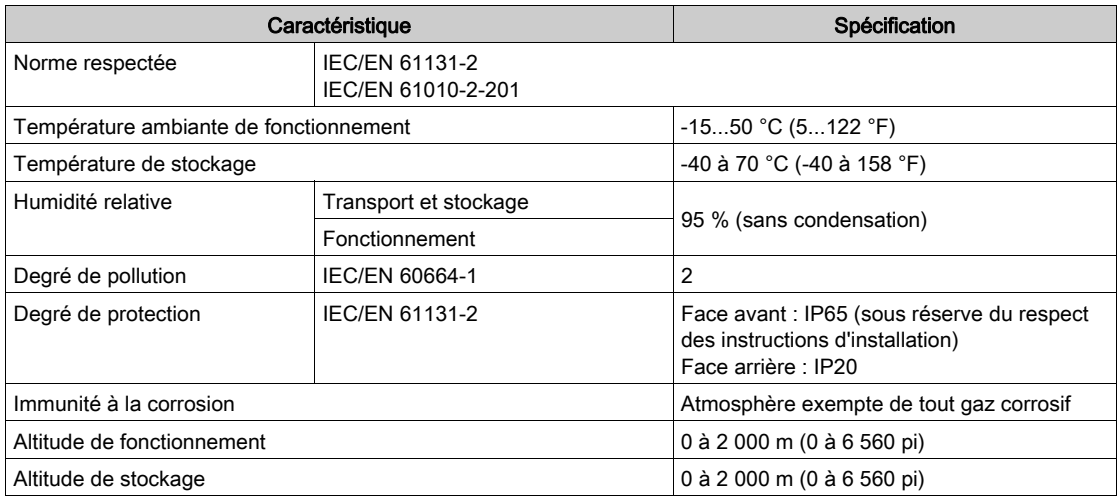

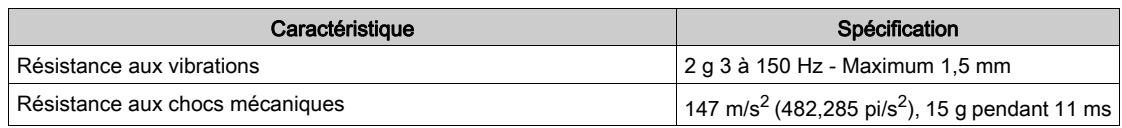

## Sensibilité électromagnétique

Les composants des modules Afficheur graphique déporté sont conformes aux spécifications relatives à la sensibilité électromagnétique, comme indiqué dans le tableau suivant :

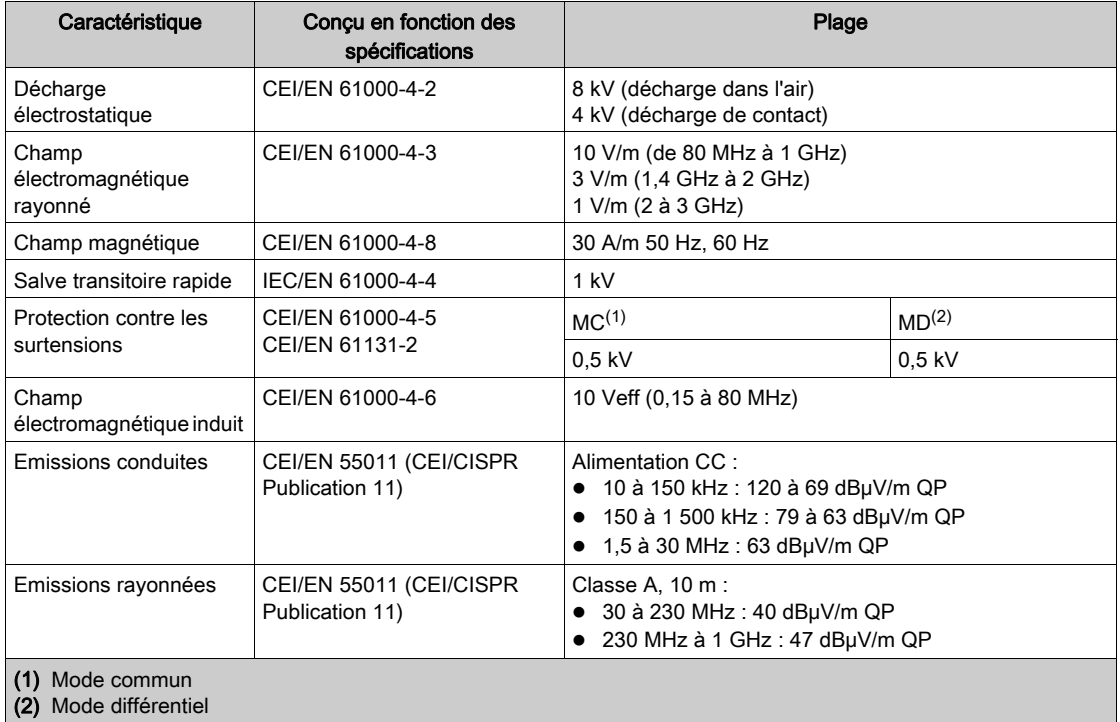

## <span id="page-17-1"></span><span id="page-17-0"></span>Certifications et normes

### Introduction

Le Afficheur graphique déporté est conforme aux principales normes nationales et internationales concernant les équipements de commande électronique industriels :

- $\bullet$  IEC/EN 61131-2
- UL 508C

Le Afficheur graphique déporté a obtenu les labels de conformité suivants :

- $\bullet$  CE
- UL

## <span id="page-18-1"></span><span id="page-18-0"></span>Compatibilité du module Afficheur graphique déporté

### **Présentation**

Avant d'utiliser le module Afficheur graphique déporté, vérifiez que le module Afficheur graphique déporté est bien compatible avec : votre version de SoMachine Basic, la version du micrologiciel du contrôleur et le niveau fonctionnel de l'application.

#### Compatibilité avec SoMachine Basic

La version 1.3 ou une version supérieure de SoMachine Basic doit être installée.

NOTE : pour savoir quelle version de SoMachine Basic est installée, cliquez sur A propos dans la page de démarrage.

### Compatibilité avec le micrologiciel du contrôleur

La version 1.3.x.y ou une version supérieure du micrologiciel de M221 Logic Controller doit être installée.

NOTE : pour afficher la version du micrologiciel, cliquez sur Connecter dans la page de démarrage, sélectionnez M221 Logic Controller, puis cliquez sur Connexion. La version du micrologiciel et le contrôleur sont identifiés sous Contrôleur sélectionné.

Les méthodes suivantes permettent de mettre à jour le micrologiciel :

- Mises à jour du contrôleur *(voir SoMachine Basic, Guide d'utilisation)* dans SoMachine Basic
- ExecLoader (Mise à jour du micrologiciel à l'aide de l'assistant Exec Loader *(voir Modicon*) M221, Contrôleur logique, Guide de programmation))
- Carte SD (Gestion du micrologiciel (voir Modicon M221, Contrôleur logique, Guide de programmation))

## Compatibilité avec le niveau fonctionnel de l'application

Le niveau 3.0 ou supérieur doit être utilisé dans l'application.

NOTE : Pour plus d'informations, consultez la section relative au niveau fonctionnel (voir SoMachine Basic, Guide d'utilisation).

## Détection d'une incompatibilité

Voici ce qui se produit en cas de détection d'une incompatibilité entre le module Afficheur graphique déporté et le niveau fonctionnel de l'application :

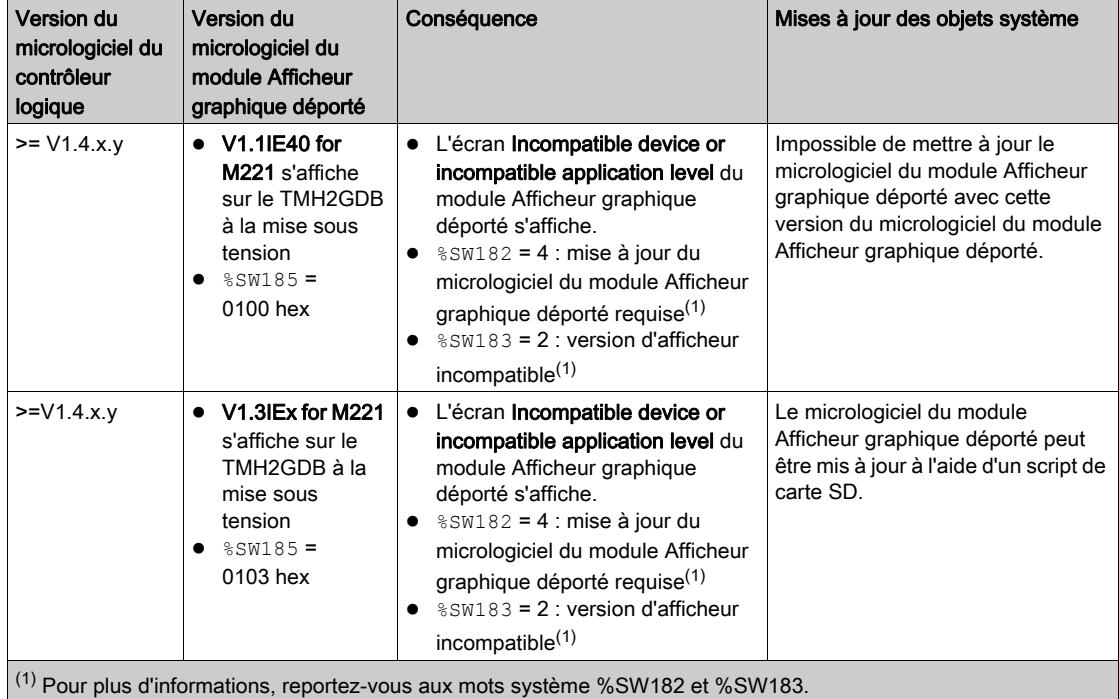

## <span id="page-20-0"></span>**Chapitre 2** Installation

## Introduction

Ce chapitre fournit des informations relatives à l'installation du module Afficheur graphique déporté.

## Contenu de ce chapitre

Ce chapitre contient les sujets suivants :

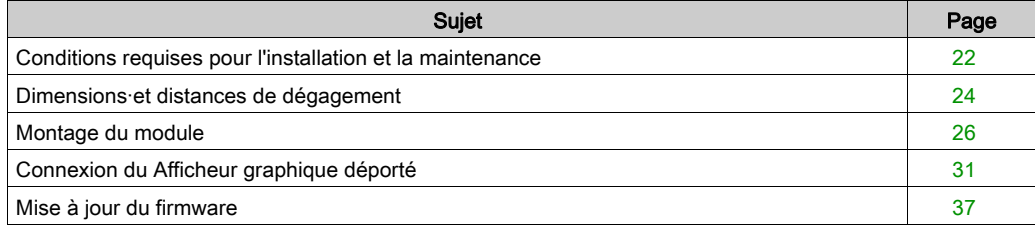

## <span id="page-21-1"></span><span id="page-21-0"></span>Conditions requises pour l'installation et la maintenance

### Avant le démarrage

Lisez attentivement ce chapitre avant d'installer votre système.

L'utilisation et l'application des informations fournies dans le présent document exigent des compétences en conception et en programmation des systèmes de commande automatisés. Vous seul, en tant que constructeur ou intégrateur de machine, pouvez connaître toutes les conditions et facteurs présents lors de l'installation, de la configuration, de l'exploitation et de la maintenance de la machine ou du processus, et êtes donc en mesure de déterminer les équipements et systèmes d'automatisme, ainsi que les sécurités et verrouillages associés qui peuvent être utilisés correctement et efficacement. Pour la sélection d'équipement d'automatisme et de commande, comme de tout équipement ou logiciel associé en vue d'une application spécifique, vous devez aussi prendre en compte les normes et réglementations locales, régionales ou nationales applicables.

Soyez particulièrement attentif aux consignes de sécurité, aux différentes caractéristiques électriques requises et aux normes applicables à votre machine ou au processus utilisé dans ces équipements.

## **A A DANGER**

## RISQUE D'ELECTROCUTION, D'EXPLOSION OU D'ARC ELECTRIQUE

Remettez en place et fixez tous les caches de protection, accessoires, matériels, câbles et fils et vérifiez que l'appareil est bien relié à la terre avant de le mettre sous tension.

#### Le non-respect de ces instructions provoquera la mort ou des blessures graves.

#### Consignes relatives à la programmation

## A AVERTISSEMENT

## FONCTIONNEMENT IMPREVU DE L'EQUIPEMENT

- N'utilisez que le logiciel approuvé par Schneider Electric pour faire fonctionner cet équipement.
- Mettez à jour votre programme d'application chaque fois que vous modifiez la configuration matérielle physique.

### Environnement d'utilisation

Cet équipement a été conçu pour fonctionner dans des locaux non dangereux. Installez-le exclusivement dans des zones exemptes d'atmosphère dangereuse.

## **A DANGER**

### RISQUE D'EXPLOSION

Installez et utilisez cet équipement exclusivement dans des zones non dangereuses.

Le non-respect de ces instructions provoquera la mort ou des blessures graves.

## A AVERTISSEMENT

## FONCTIONNEMENT INATTENDU DE L'EQUIPEMENT

Installez et utilisez cet équipement conformément aux conditions décrites dans la section relative aux caractéristiques environnementales.

Le non-respect de ces instructions peut provoquer la mort, des blessures graves ou des dommages matériels.

### Consignes relatives à l'installation

## A AVERTISSEMENT

## FONCTIONNEMENT IMPREVU DE L'EQUIPEMENT

- En cas de risques de lésions corporelles ou de dommages matériels, utilisez les verrous de sécurité appropriés.
- N'utilisez pas cet équipement dans des fonctions d'automatisme de sécurité, sauf s'il s'agit d'un équipement de sécurité fonctionnelle conforme aux réglementations et normes applicables.
- Cet équipement ne doit être ni démonté, ni réparé, ni modifié.
- Ne raccordez aucun fil à des connexions réservées, inutilisées ou portant la mention No Connection (N.C.).

## <span id="page-23-1"></span><span id="page-23-0"></span>Dimensions·et distances de dégagement

#### **Introduction**

Cette section décrit les dimensions du module Afficheur graphique déporté et les distances de dégagement à respecter lors du montage.

### **Dimensions**

L'illustration suivante présente les dimensions externes du module Afficheur graphique déporté :

mm  $in$ 

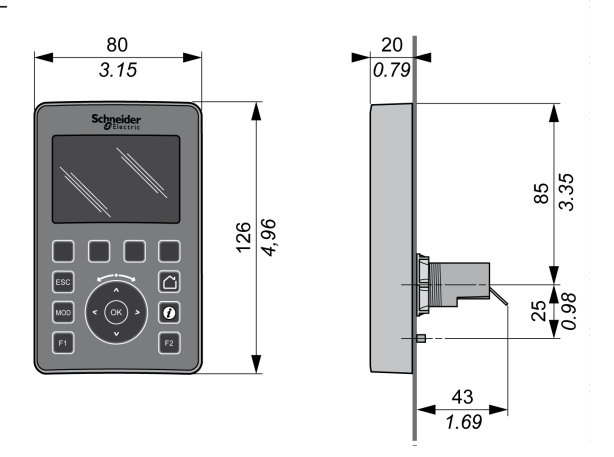

## Dégagements minimum

## A AVERTISSEMENT

#### FONCTIONNEMENT IMPREVU DE L'EQUIPEMENT

- Placez les périphériques dégageant le plus de chaleur en haut de l'armoire et assurez-vous que la ventilation est adéquate.
- Evitez de placer cet équipement à côté ou au-dessus d'appareils pouvant entraîner une surchauffe.
- Installez l'équipement dans un endroit présentant les dégagements minimum par rapport à toutes les structures et tous les équipements adjacents, conformément aux instructions de ce document.
- Installez tous les équipements conformément aux spécifications fournies dans la documentation correspondante.

Le module Afficheur graphique déporté est conçu en tant que produit IP65 lorsqu'il est installé correctement (à l'exclusion du connecteur RJ45). Le module Afficheur graphique déporté doit être installé sur le panneau avant de l'armoire pour assurer la protection IP65. Des dégagements précis sont à respecter lors de l'installation du produit.

Quatre types de dégagements sont à prendre en compte :

- Entre le module Afficheur graphique déporté et les parois de l'armoire (y compris la porte).
- Entre le connecteur du module Afficheur graphique déporté et les conduits de câblage. Ce dégagement réduit les interférences électromagnétiques entre le module Afficheur graphique déporté et les conduits de câble.
- Entre le module Afficheur graphique déporté et les autres équipements installés dans la même armoire qui génèrent de la chaleur.
- Entre le module Afficheur graphique déporté concerné et d'autres modules Afficheur graphique déporté installés sur la même paroi.

L'illustration suivante indique les espaces de dégagement minimaux :

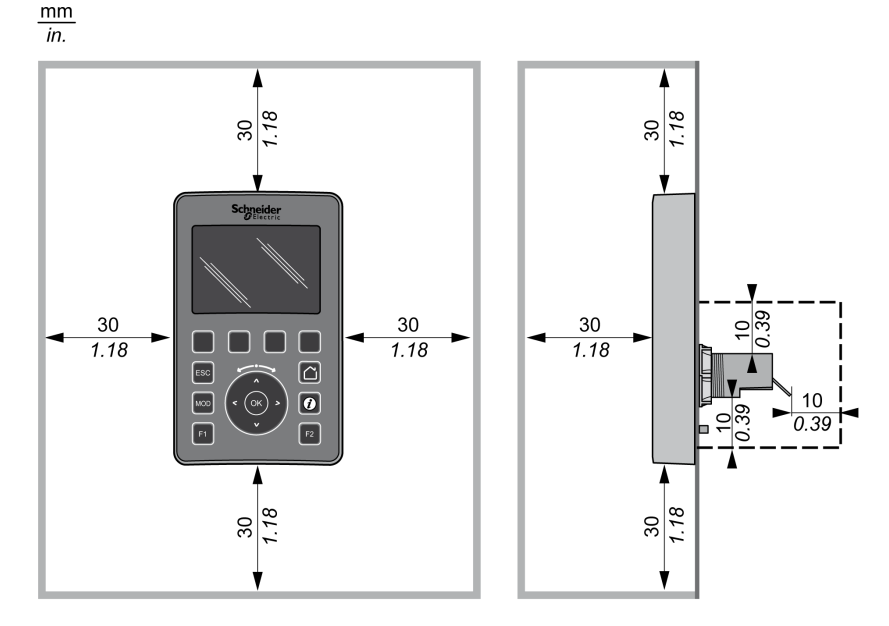

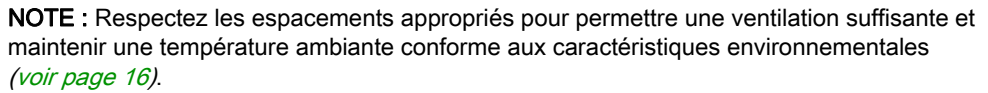

## <span id="page-25-1"></span><span id="page-25-0"></span>Montage du module

### Présentation

Cette section explique comment installer le module Afficheur graphique déporté sur la paroi de l'armoire.

### Position des trous de montage

Le schéma suivant présente le modèle de perçage pour monter le module Afficheur graphique déporté :

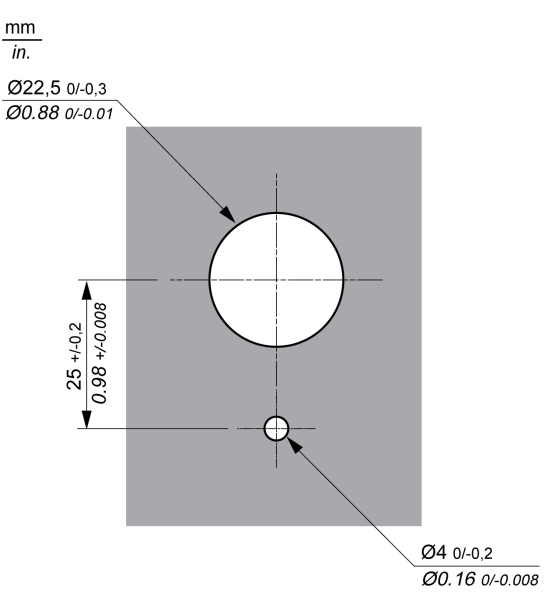

## Vérifications préalables à l'installation du module Afficheur graphique déporté

Avant d'installer le module Afficheur graphique déporté, effectuez les vérifications suivantes :

- Le joint doit être uniforme et ne présenter aucune altération.
- La surface du panneau ou de l'armoire d'installation doit être plate et lisse, avec une tolérance de 0,5 mm (0,019 po).
- L'épaisseur du panneau doit être comprise entre 1,5 et 6 mm s'il s'agit de tôle d'acier, entre 3 et 6 mm s'il s'agit de matière plastique renforcée de fibre de verre.

## Installation du module Afficheur graphique déporté

La procédure suivante explique comment installer le module Afficheur graphique déporté :

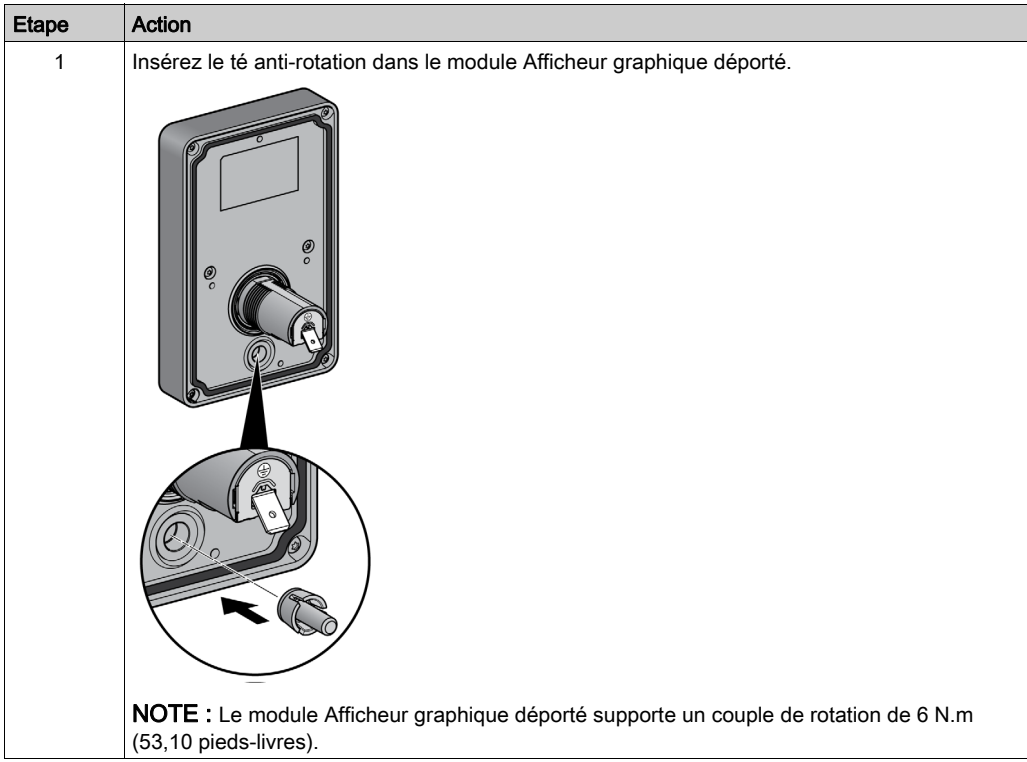

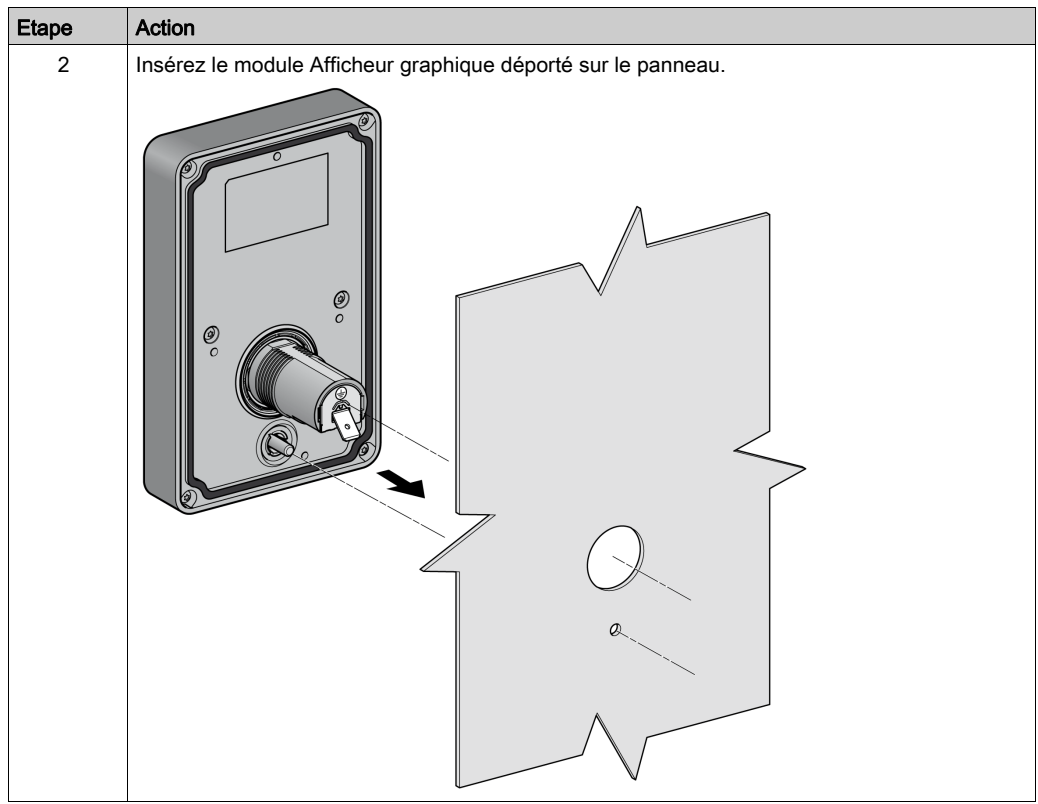

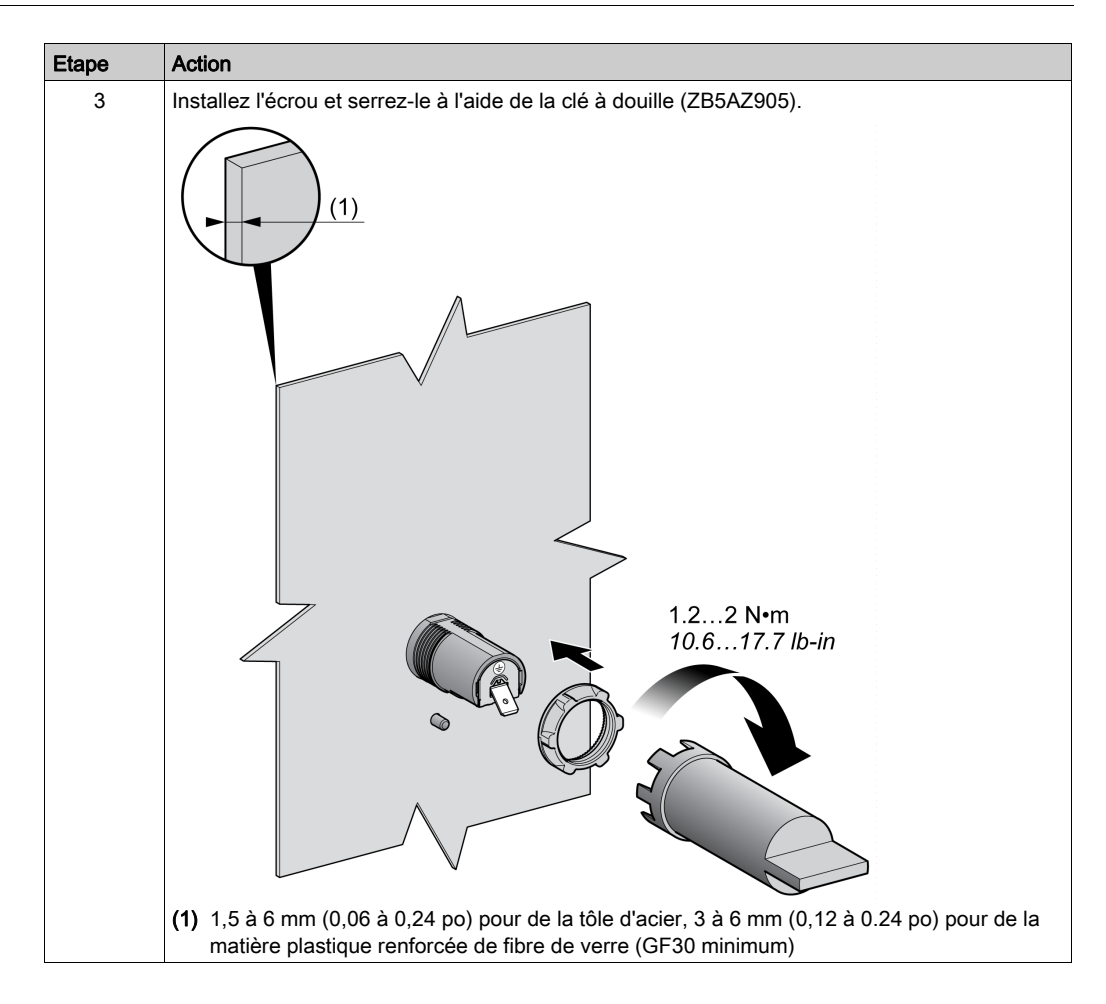

#### Nettoyage du module Afficheur graphique déporté

Si le panneau avant du module Afficheur graphique déporté a besoin d'être nettoyé, essuyez-le avec un chiffon doux. Vous pouvez utiliser un détergent neutre si nécessaire.

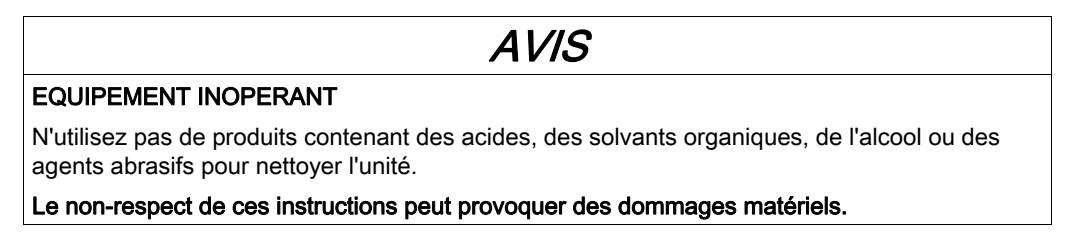

La surface du module Afficheur graphique déporté doit être essuyée avec délicatesse. Si vous appuyez sur des touches par inadvertance, vous risquez de lancer des opérations machine indésirables.

## A AVERTISSEMENT

## FONCTIONNEMENT IMPREVU DE L'EQUIPEMENT

Veillez à ne pas appuyer sur les touches lorsque vous nettoyez la surface de l'équipement.

## <span id="page-30-1"></span><span id="page-30-0"></span>Connexion du Afficheur graphique déporté

### **Présentation**

Le module Afficheur graphique déporté doit être connecté au port Serial ou au port Serial 1 du contrôleur logique. Ces ports série fournissent l'alimentation 5 VCC nécessaires au module Afficheur graphique déporté. Le module Afficheur graphique déporté doit être l'unique équipement connecté à ces ports série (n'utilisez pas de boîte de dérivation). La connexion entre le module Afficheur graphique déporté et le contrôleur logique est de type RS485 (protocole Modbus).

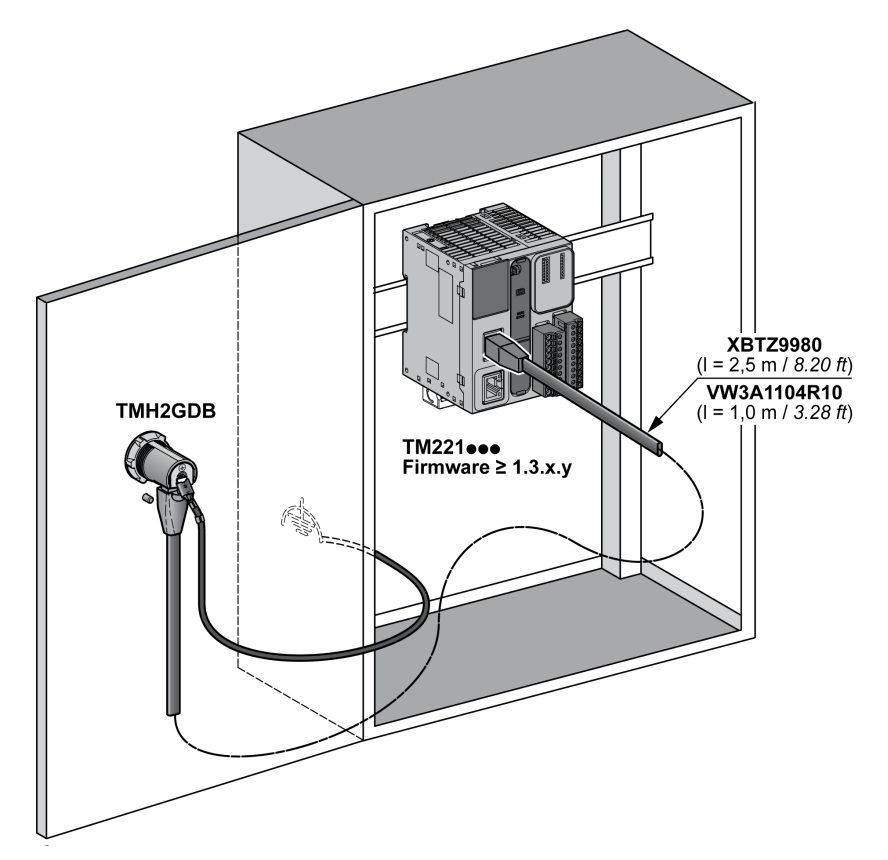

## Connexion au contrôleur logique

Les schémas suivants présentent l'emplacement du port Serial ou Serial 1 en fonction de la référence du contrôleur logique :

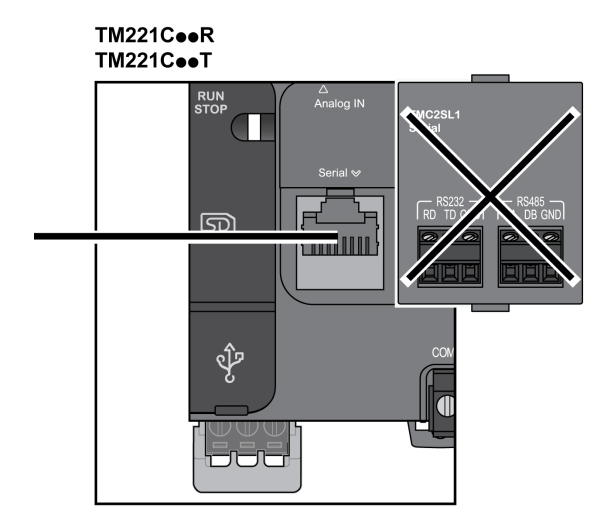

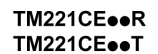

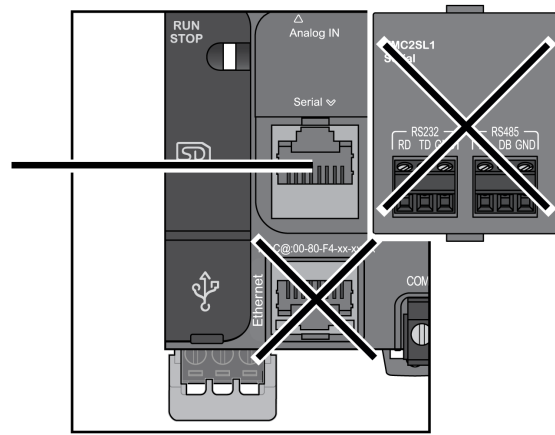

## TM221M16o/G<br>TM221M32TK

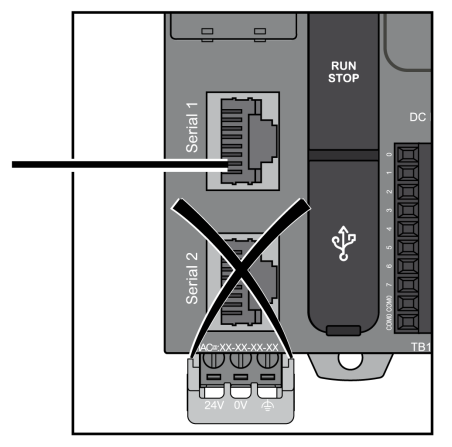

## TM221ME16o/G<br>TM221ME32TK

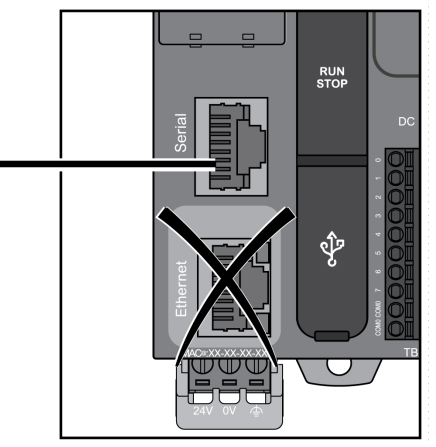

### Brochage

L'illustration suivante décrit l'affectation des broches du connecteur RJ45 :

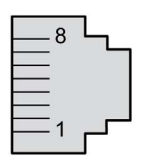

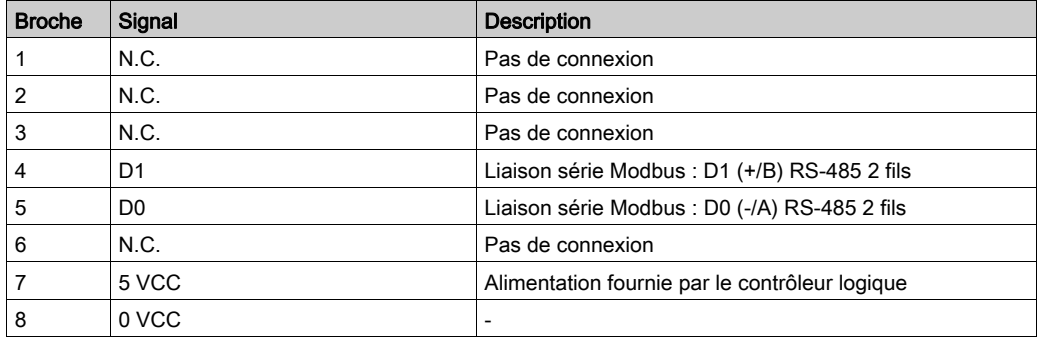

## A AVERTISSEMENT

## FONCTIONNEMENT IMPREVU DE L'EQUIPEMENT

Ne raccordez aucun fil à des connexions réservées, inutilisées ou portant la mention « No Connection (N.C.) ».

### Le non-respect de ces instructions peut provoquer la mort, des blessures graves ou des dommages matériels.

## Mise à la terre

La cosse de mise à la terre du module Afficheur graphique déporté doit être reliée à la vis de terre de l'armoire.

Le tableau suivant présente les caractéristiques de la connexion de mise à la terre :

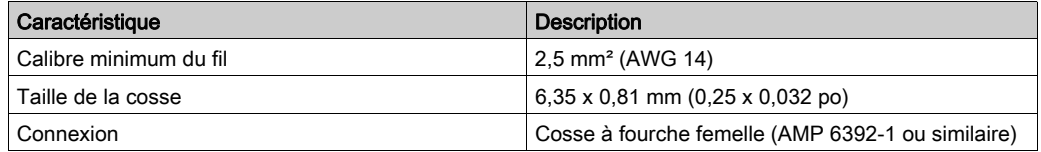

## Câbles de connexion

Vous pouvez utiliser le câble suivant pour raccorder le module Afficheur graphique déporté au contrôleur logique :

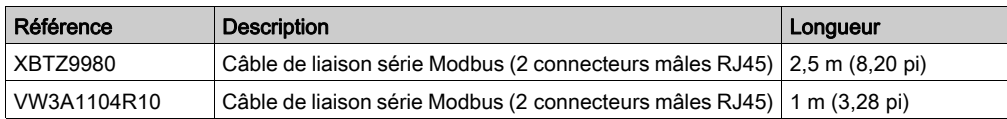

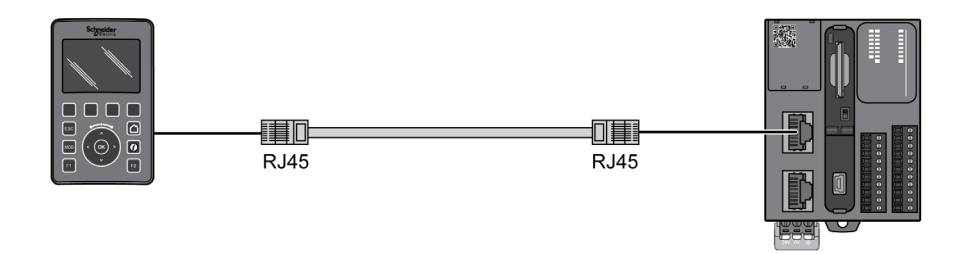

L'illustration suivante décrit le câblage interne du raccordement RJ45 :

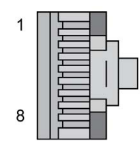

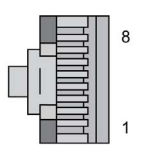

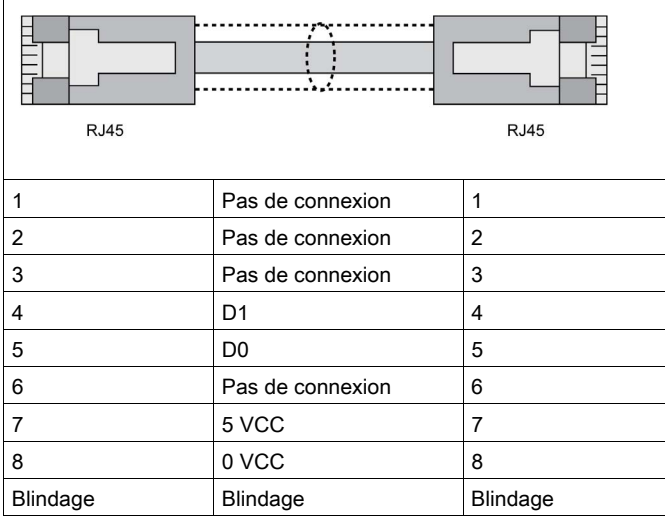

## A AVERTISSEMENT

## FONCTIONNEMENT IMPREVU DE L'EQUIPEMENT

Ne raccordez aucun fil à des connexions réservées, inutilisées ou portant la mention « No Connection (N.C.) ».
## Mise à jour du firmware

### **Présentation**

Les mises à jour de firmware sont téléchargeables sur le Afficheur graphique déporté à partir du PC exécutant SoMachine Basic.

Pour plus d'informations, consultez Téléchargement du firmware sur l'afficheur graphique distant (voir Modicon M221, Contrôleur logique, Guide de programmation).

Installation

# **Chapitre 3** Utilisation de Afficheur graphique déporté

### Introduction

Ce chapitre fournit des informations sur les présentations de l'écran graphique, sur la navigation et sur la protection par mot de passe du module Afficheur graphique déporté.

### Contenu de ce chapitre

Ce chapitre contient les sujets suivants :

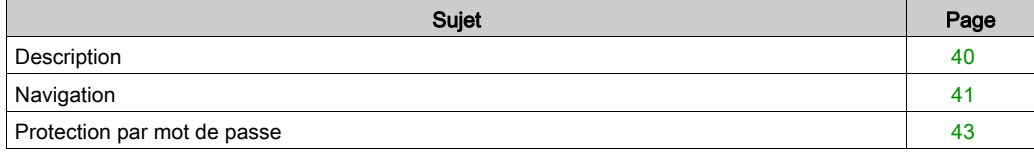

## <span id="page-39-0"></span>**Description**

### Description de l'écran graphique

Voici un exemple d'écran graphique du module Afficheur graphique déporté :

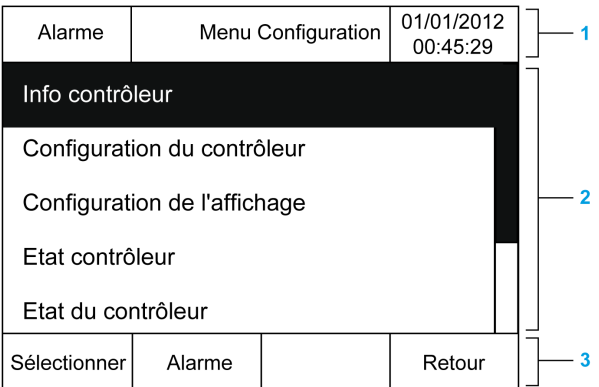

Le tableau suivant décrit les zones de l'écran graphique.

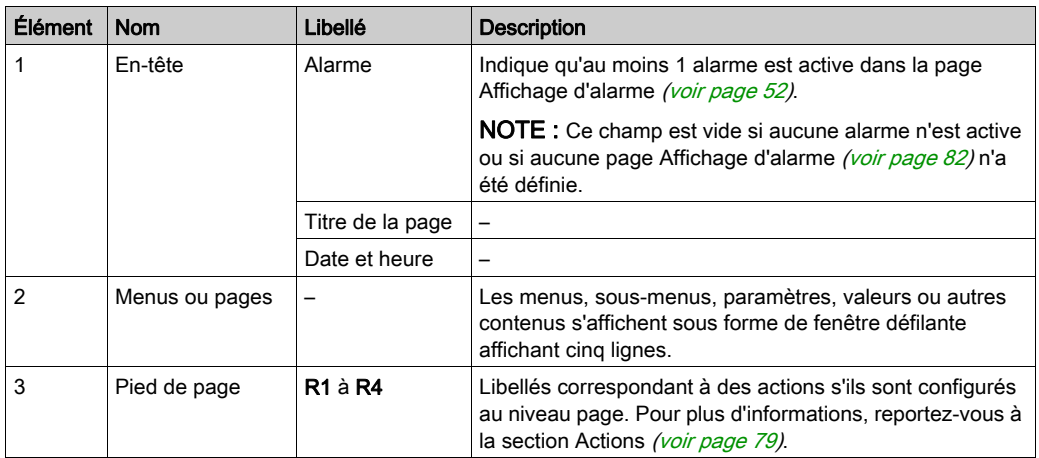

### <span id="page-39-1"></span>Page d'accueil

Une fois le module Afficheur graphique déporté raccordé, vous accédez à la page d'accueil sélectionnée dans SoMachine Basic [\(voir](#page-58-0) page 59).

La page d'accueil par défaut est la page Menu Configuration. Elle vous permet de configurer et de surveiller les paramètres généraux du contrôleur logique [\(voir](#page-44-0) page 45).

# <span id="page-40-0"></span>**Navigation**

## Présentation

Le tableau suivant décrit les contrôles de navigation du module Afficheur graphique déporté :

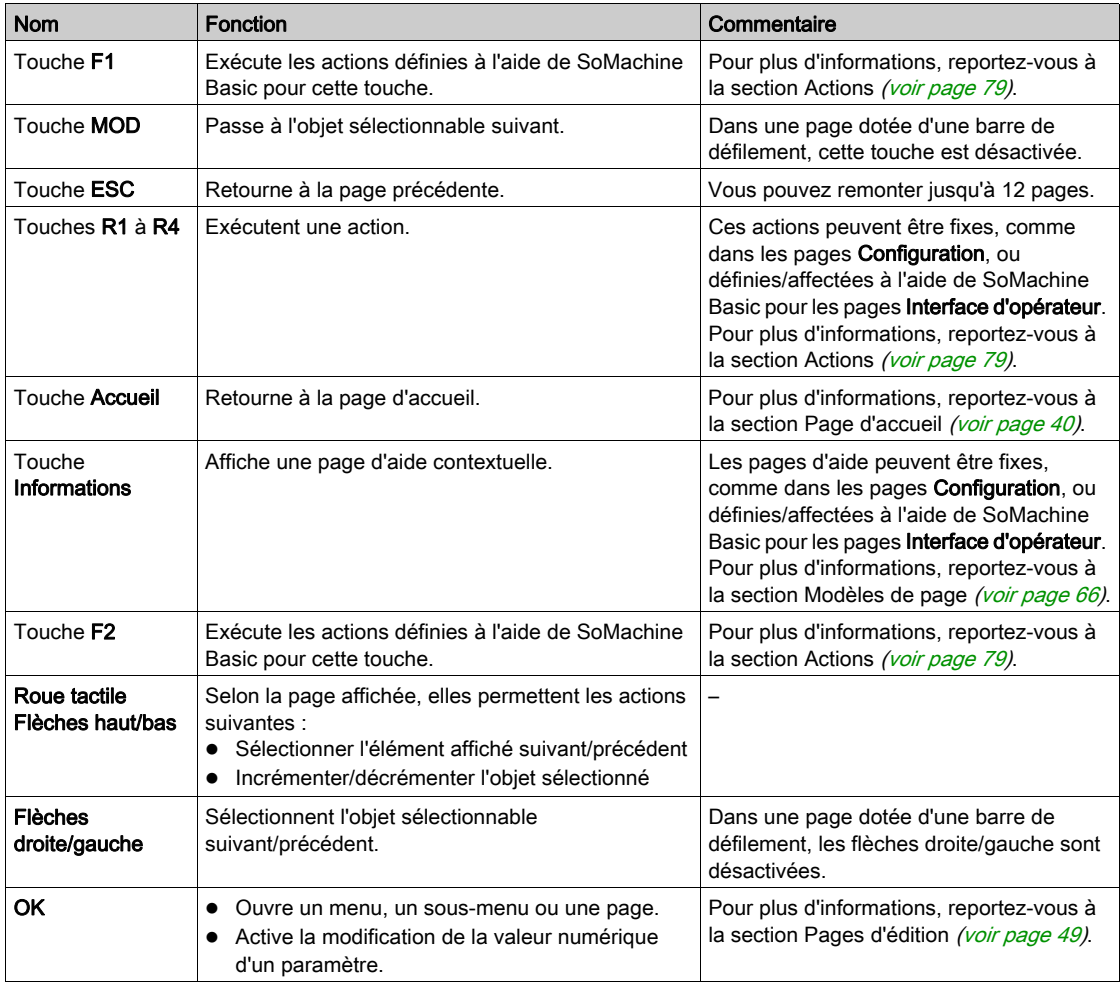

# AVIS

## EQUIPEMENT INOPERANT

N'utilisez pas d'objet dur ou pointu sur l'équipement.

### Le non-respect de ces instructions peut provoquer des dommages matériels.

### Protection de l'accès

L'accès à certaines pages peut être protégé par un mot de passe. Pour plus d'informations, reportez-vous à la section Protection par mot de passe [\(voir](#page-42-0) page 43).

## <span id="page-42-1"></span><span id="page-42-0"></span>Protection par mot de passe

### Présentation

Vous pouvez utiliser le logiciel SoMachine Basic pour définir un mot de passe. Une fois activé, ce mot de passe unique, permet de protéger :

- les pages sélectionnées de l'Interface d'opérateur
- Les pages Configuration qui peuvent exécuter une action sur le contrôleur logique :
	- Configuration du contrôleur
	- Etat contrôleur
	- Table de données
	- Réinitialisation d'alarme

Pour plus d'informations, reportez-vous à la section Définition de paramètres généraux [\(voir](#page-63-0) page 64).

### Gestion de mot de passe dans le module Afficheur graphique déporté

Lorsque vous essayez d'accéder à une page protégée par mot de passe sur le module Afficheur graphique déporté, vous devez entrer un mot de passe :

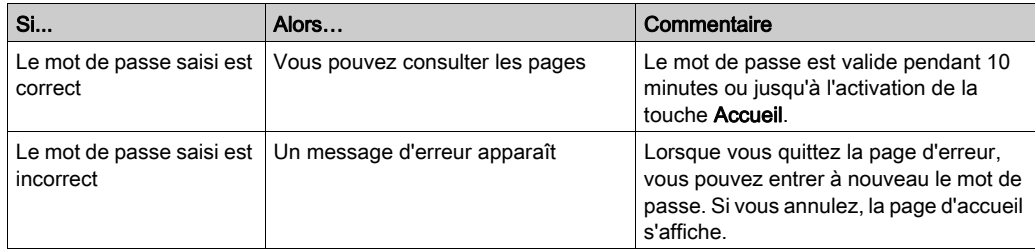

# <span id="page-44-0"></span>**Chapitre 4** Fonctionnalités des menus de configuration

### Introduction

Ce chapitre fournit des informations sur les sous-menus disponibles dans le menu Configuration du module Afficheur graphique déporté.

### Contenu de ce chapitre

Ce chapitre contient les sujets suivants :

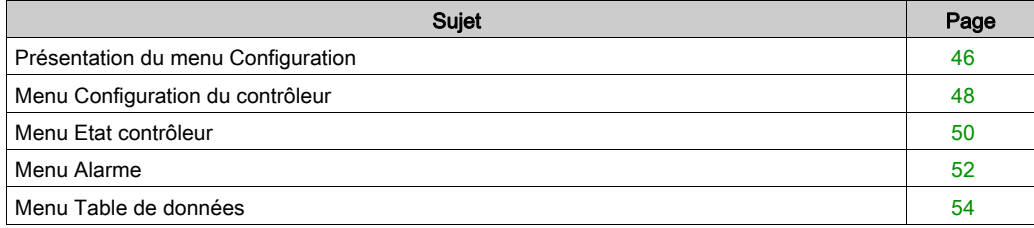

## <span id="page-45-0"></span>Présentation du menu Configuration

### Structure du menu

Le tableau suivant décrit les sous-menus disponibles dans le menu Configuration du module Afficheur graphique déporté :

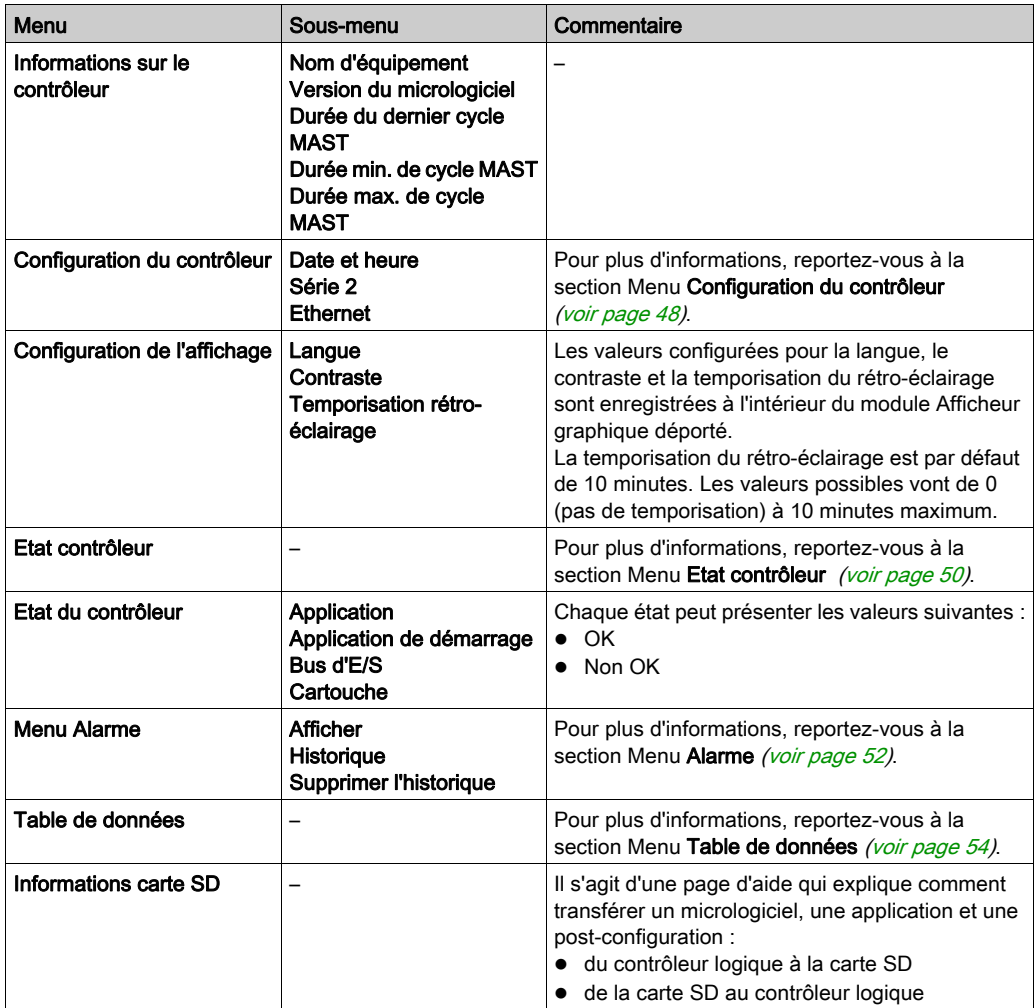

NOTE : L'activation permanente du rétroéclairage réduit la durée de vie de l'équipement.

# AVIS

## EQUIPEMENT INOPERANT

Réglez le paramètre de temporisation du rétroéclairage de l'équipement entre 1 et 10 minutes.

Le non-respect de ces instructions peut provoquer des dommages matériels.

# <span id="page-47-0"></span>Menu Configuration du contrôleur

### Présentation

Le tableau suivant décrit les options disponibles dans le sous-menu Configuration du contrôleur du menu Configuration :

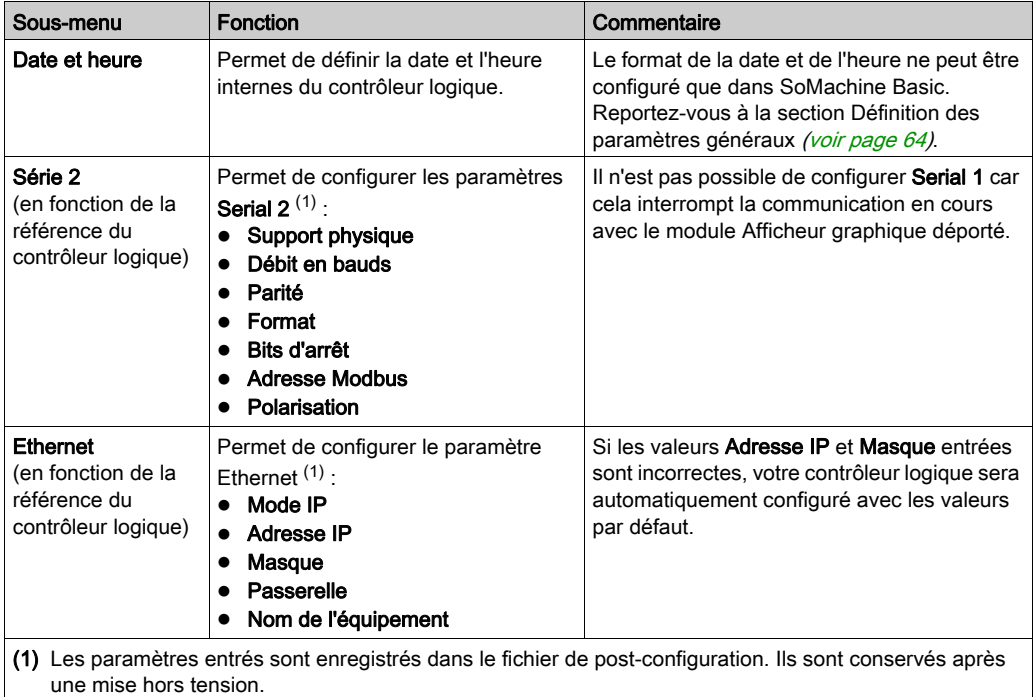

NOTE : Pour plus d'informations sur la manière de modifier les paramètres Serial 2 ou Ethernet, reportez-vous à la section Pages d'édition [\(voir](#page-48-1) page 49).

## <span id="page-48-1"></span><span id="page-48-0"></span>Pages d'édition

L'illustration suivante représente la page Modifier l'adresse IP :

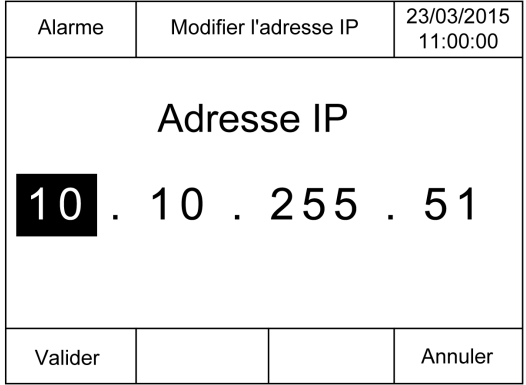

La procédure ci-après explique comment modifier des paramètres sélectionnés dans les sousmenus Série 2 et Ethernet :

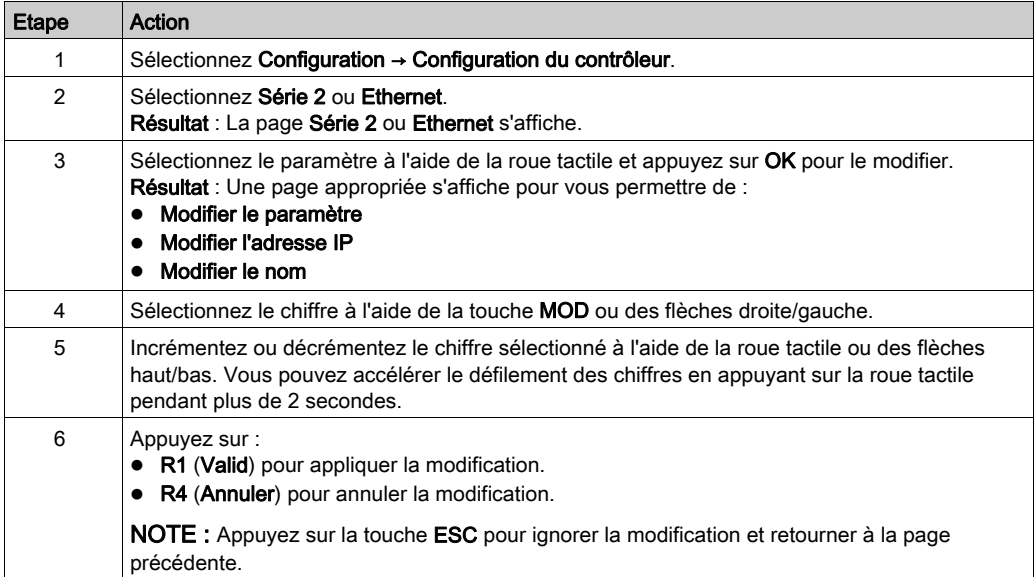

# <span id="page-49-0"></span>Menu Etat contrôleur

### Présentation

Le menu **Etat contrôleur** permet d'afficher l'état actuel du contrôleur logique et d'exécuter des commandes dans celui-ci.

### Considérations relatives au contrôle à distance

L'utilisation de ce produit comme équipement de contrôle nécessite une attention et des dispositions particulières afin d'éviter des conséquences involontaires dues à l'exploitation de la machine commandée, des changements d'état ou l'altération de la mémoire de données ou des paramètres de fonctionnement de la machine.

# A AVERTISSEMENT

### FONCTIONNEMENT IMPREVU DE L'EQUIPEMENT

- Placez les instruments de l'opérateur du système de commande près de la machine ou à un endroit qui permet d'avoir une vision parfaite de la machine.
- Protégez les commandes opérateur contre tout accès non autorisé.
- Si le contrôle à distance est une caractéristique nécessaire de l'application, veillez à ce qu'une personne qualifiée et compétente soit présente sur place pour surveiller le fonctionnement contrôlé à distance.
- Configurez et installez l'entrée Run/Stop (si elle est présente) ou un autre moyen externe dans l'application, afin que le contrôle local du démarrage ou de l'arrêt de l'équipement puisse être maintenu indépendamment des commandes envoyées à distance à l'équipement.

Le non-respect de ces instructions peut provoquer la mort, des blessures graves ou des dommages matériels.

# A AVERTISSEMENT

### DEMARRAGE IMPREVU DE LA MACHINE OU DU PROCESSUS

- Vérifiez l'état de sécurité de l'environnement de votre machine ou de votre processus avant de mettre l'entrée Run/Stop sous tension.
- Utilisez l'entrée Run/Stop pour éviter tout démarrage intempestif à distance.

### Le non-respect de ces instructions peut provoquer la mort, des blessures graves ou des dommages matériels.

### Commandes du contrôleur logique

La procédure suivante explique comment exécuter les commandes du contrôleur logique :

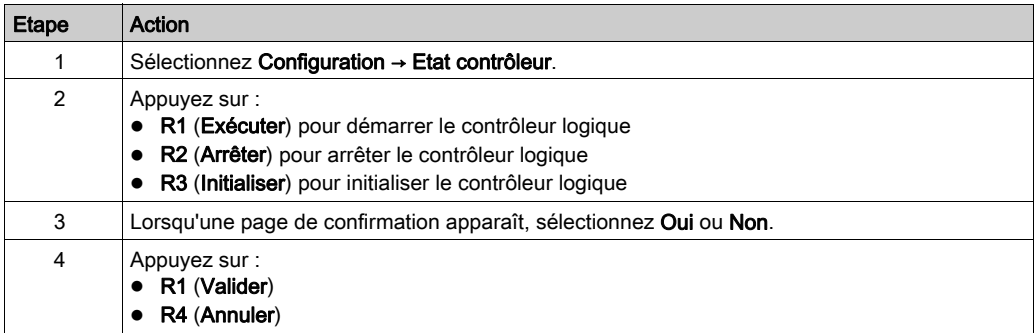

Pour plus d'informations, reportez-vous à la section Etats et comportements du contrôleur du guide de programmation de votre contrôleur logique.

## <span id="page-51-1"></span>Menu Alarme

### Présentation

Le menu **Alarme** contient les sous-menus suivants :

- Afficher
- Historique
- Supprimer l'historique

### <span id="page-51-0"></span>Affichage des alarmes

La page **Affichage d'alarme** affiche les alarmes actives. Les messages d'alarme sont configurés dans SoMachine Basic. Pour plus d'informations, consultez la section Définition des alarme[s](#page-81-0) [\(voir](#page-81-0) page 82).

Les alarmes sont associées à des bits de mémoire spécifiques dans le contrôleur logique. Ces bits sont surveillés et, lorsqu'ils sont TRUE, ils sont inclus sur la page Affichage d'alarme.

Lorsque le bit système %S122 est à 1, la page Affichage d'alarme s'affiche automatiquement en cas de détection d'un front montant sur un bit d'alarme.

Lorsque le bit système %S123 est à 1, le module Afficheur graphique déporté passe en rétroéclairage rouge si une alarme est active. Pour plus d'informations, reportez-vous à la description (voir Modicon M221, Contrôleur logique, Guide de programmation) des bits système (%S122 et %S123).

NOTE : un bit d'alarme doit être ON pendant au moins 50 ms pour être inclus sur la page Affichage d'alarme.

### Historique des alarmes

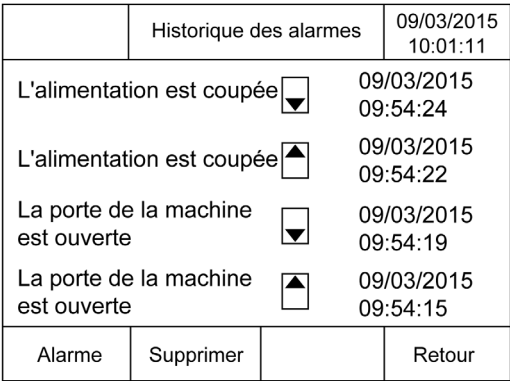

La page **Historique** peut afficher jusqu'à 40 messages d'alarme, et indique la date et l'heure de déclenchement (flèche vers le haut) ou de résolution (flèche vers le bas) de chaque alarme. L'alarme la plus récente apparaît au début de la liste.

## Réinitialisation d'alarme

La page Réinitialisation d'alarme permet d'effacer l'historique des alarmes :

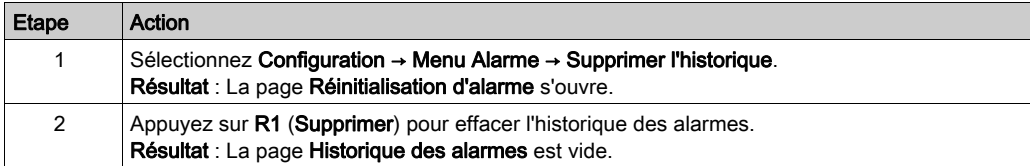

## <span id="page-53-0"></span>Menu Table de données

#### Présentation

La page Table de données permet d'ajouter, de supprimer ou de modifier la valeur d'une variable :

- Obiets mémoire
- Objets système
- Objets d'E/S

Cette page affiche au maximum 20 entrées.

NOTE : Cette table n'est pas enregistrée si le contrôleur logique est mis hors tension.

#### Considérations relatives au contrôle à distance

L'utilisation de ce produit comme équipement de contrôle nécessite une attention et des dispositions particulières afin d'éviter des conséquences involontaires dues à l'exploitation de la machine commandée, des changements d'état ou l'altération de la mémoire de données ou des paramètres de fonctionnement de la machine.

# A AVERTISSEMENT

### FONCTIONNEMENT IMPREVU DE L'EQUIPEMENT

- Placez les instruments de l'opérateur du système de commande près de la machine ou à un endroit qui permet d'avoir une vision parfaite de la machine.
- Protégez les commandes opérateur contre tout accès non autorisé.
- Si le contrôle à distance est une caractéristique nécessaire de l'application, veillez à ce qu'une personne qualifiée et compétente soit présente sur place pour surveiller le fonctionnement contrôlé à distance.
- Configurez et installez l'entrée Run/Stop (si elle est présente) ou un autre moyen externe dans l'application, afin que le contrôle local du démarrage ou de l'arrêt de l'équipement puisse être maintenu indépendamment des commandes envoyées à distance à l'équipement.

#### Le non-respect de ces instructions peut provoquer la mort, des blessures graves ou des dommages matériels.

### <span id="page-53-1"></span>Types d'objet

Les objets mémoire suivants sont disponibles :

- Bit système (%S)
- Mot système (%SW)
- Bit de mémoire (%M)
- Mot de mémoire (%MW)
- Mot de constante (%KW)
- Mot double de mémoire (%MD)

Les objets d'E/S suivants sont disponibles :

- Bit d'entrée (%I
- $\bullet$  Bit de sortie (%Q)
- Mot d'entrée (%IW)
- Mot de sortie (%QW)
- Mot d'état d'entrée (%IWS)
- Mot d'état de sortie (%QWS)

### Ajout/suppression d'une variable

La procédure décrite ci-après explique comment ajouter une variable dans la page Table de données :

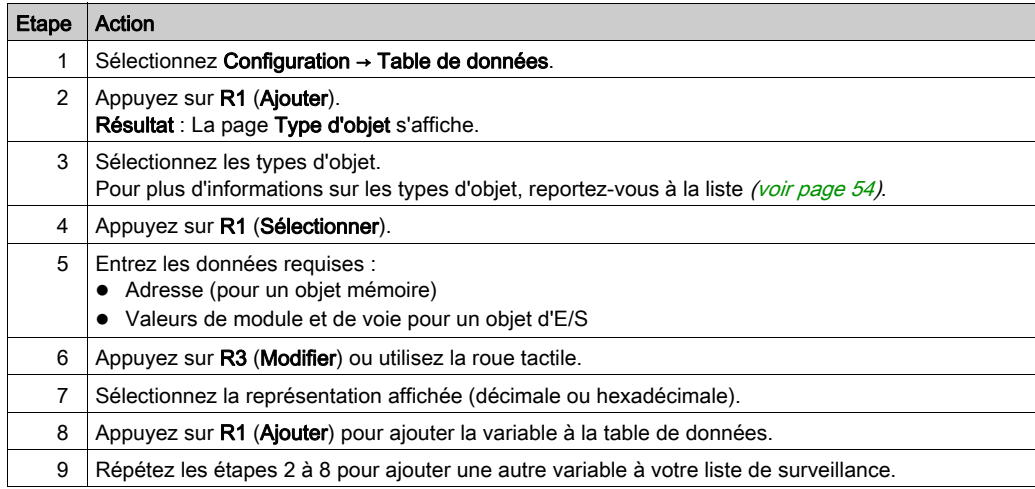

NOTE : Vous pouvez supprimer une variable de la table en appuyant sur R2 (Supprimer).

### Modification d'une variable

Vous pouvez modifier la valeur d'une variable existante.

NOTE : il est impossible de modifier une variable lorsque le contrôleur logique est à l'état EMPTY.

Suivez les procédures ci-après pour modifier :

- une variable de type mot ou mot double
- une variable de type bit de mémoire
- une variable de type bit d'E/S

### Modification d'une variable de type mot ou mot double

La procédure suivante explique comment modifier la valeur d'une variable de type mot ou mot double dans la page Table de données :

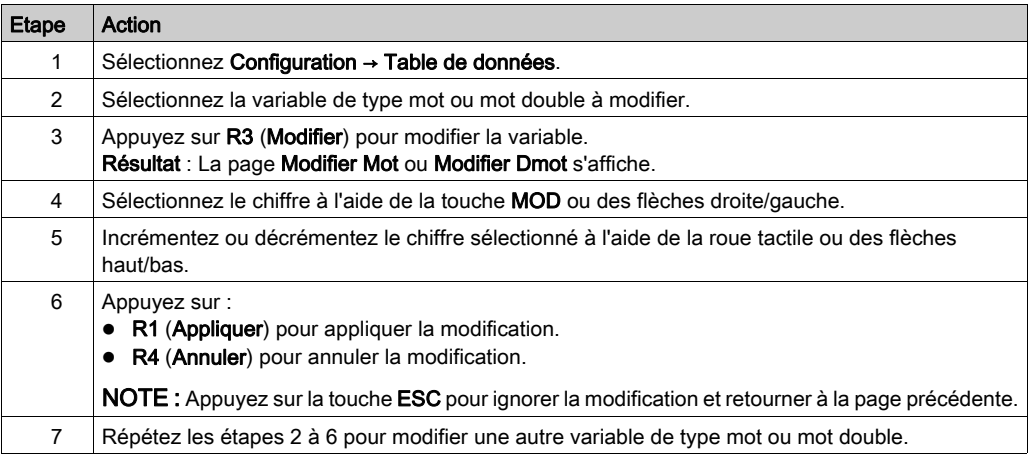

### Modification d'une variable de type bit de mémoire

La procédure suivante explique comment modifier la valeur d'une variable de type bit de mémoire dans la page Table de données :

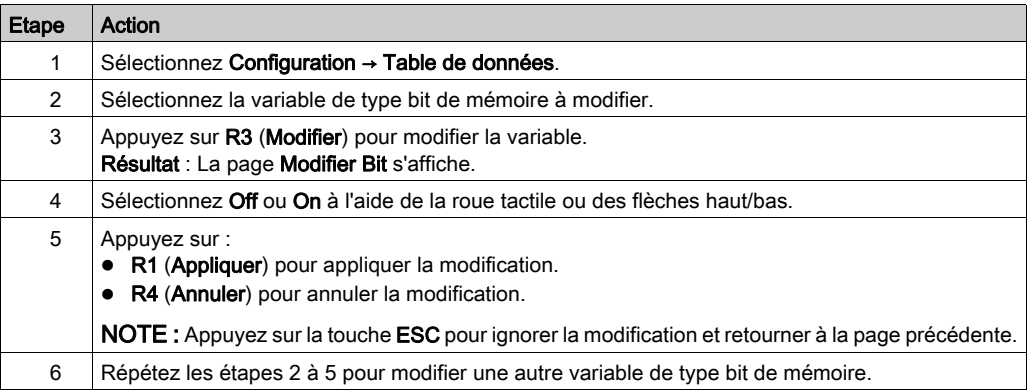

### Modification d'une variable de type bit d'E/S

Le forçage des valeurs d'entrée et de sortie sur un contrôleur logique en cours d'exécution peut avoir des conséquences graves sur le fonctionnement d'une machine ou d'un procédé. Seules les personnes conscientes des implications de la logique de commande et des conséquences des E/S forcées sur la machine ou le procédé doivent tenter d'utiliser cette fonction.

# A AVERTISSEMENT

### FONCTIONNEMENT IMPREVU DE L'EQUIPEMENT

Vous devez connaître le procédé et l'équipement contrôlé avant d'essayer de forcer les entrées/sorties physiques du contrôleur logique ou d'écrire des valeurs dans ses emplacements mémoire.

#### Le non-respect de ces instructions peut provoquer la mort, des blessures graves ou des dommages matériels.

La procédure suivante explique comment modifier la valeur d'une variable de type bit d'E/S dans la page Table de données :

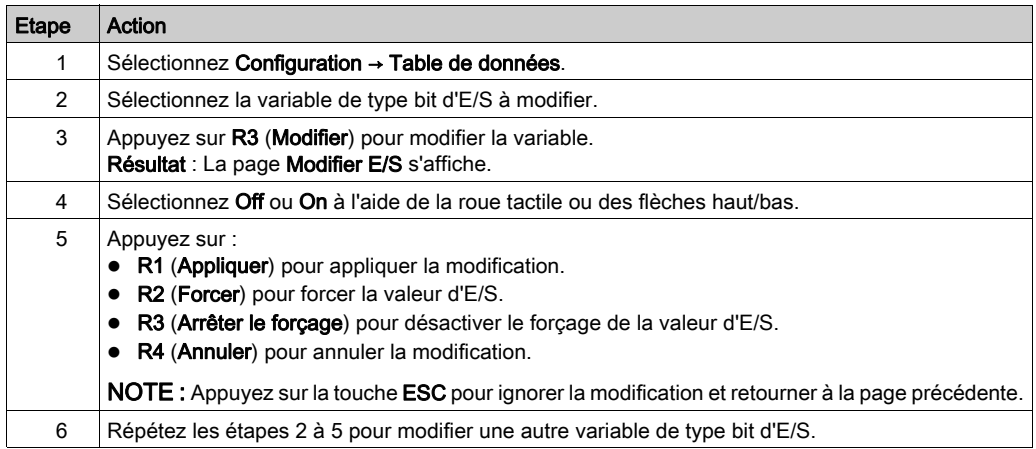

# <span id="page-58-0"></span>Chapitre 5 Création d'une interface opérateur avec SoMachine Basic

### Introduction

Ce chapitre fournit des informations sur la manière de créer une Interface opérateur dans l'onglet Affichage de SoMachine Basic.

### Contenu de ce chapitre

Ce chapitre contient les sujets suivants :

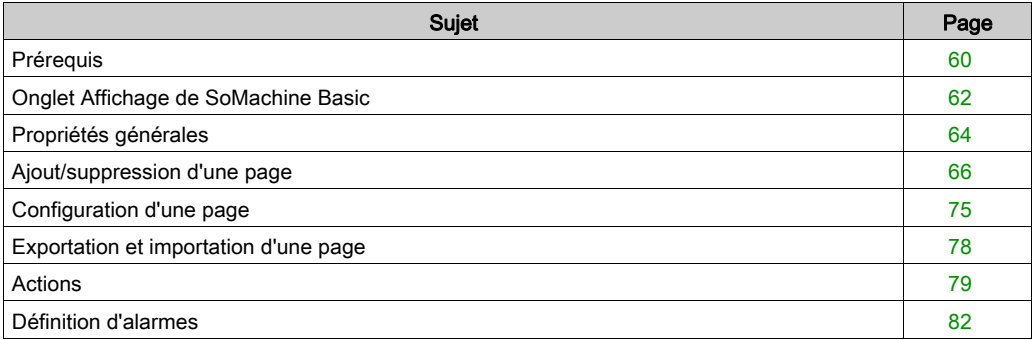

# <span id="page-59-0"></span>Prérequis

## Configuration de ligne série

Pour configurer la ligne Série/Série 1 (Serial/Serial 1) dans SoMachine Basic, procédez comme suit :

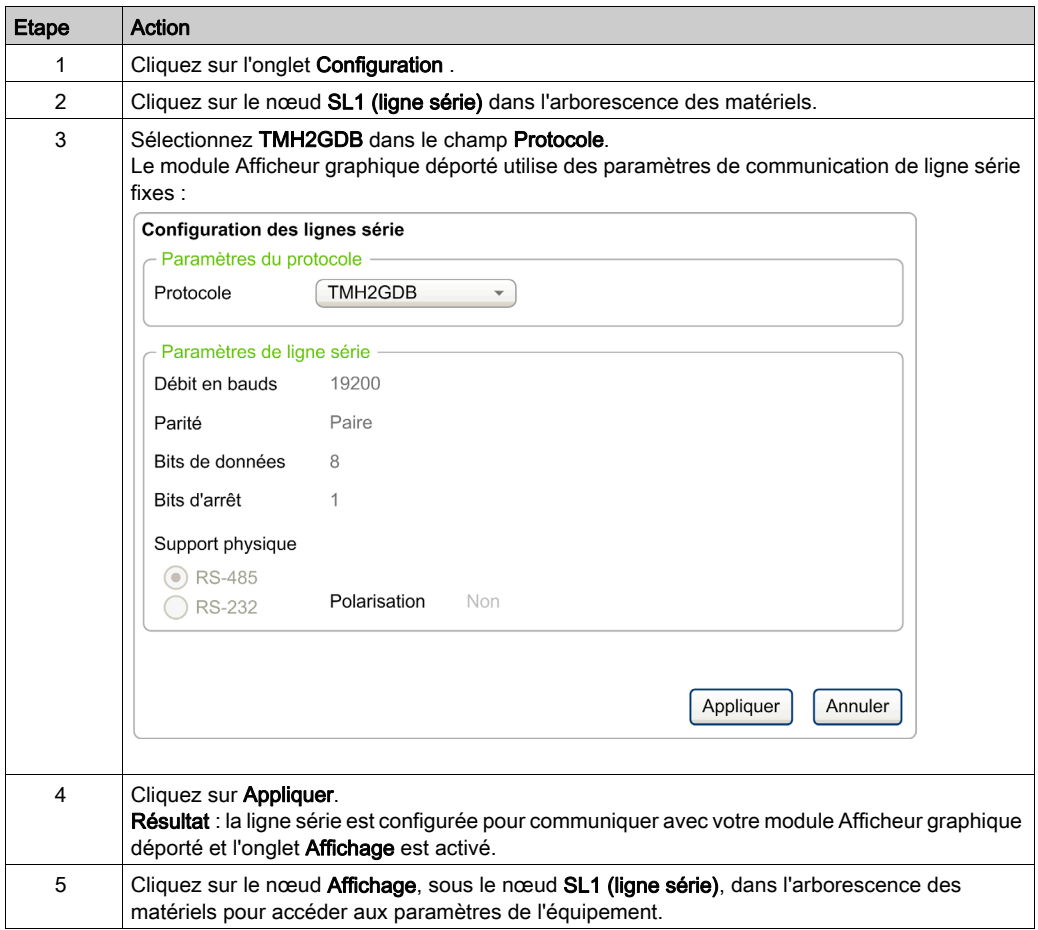

L'illustration suivante présente les **paramètres d'équipement** dans l'onglet **Configuration** de SoMachine Basic :

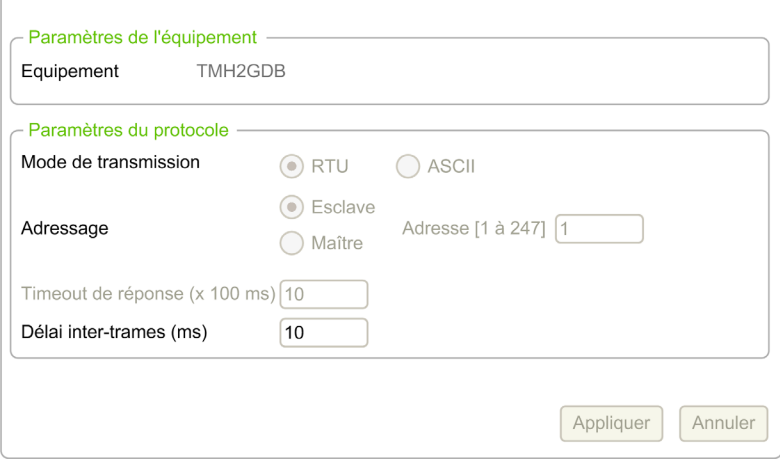

# <span id="page-61-0"></span>Onglet Affichage de SoMachine Basic

### Présentation

L'Interface d'opérateur est un composant de l'application.

- Pour plus d'informations sur la création de projets, reportez-vous à la rubrique Création de projets avec SoMachine Basic (voir SoMachine Basic, Guide d'utilisation).
- Pour plus d'informations sur le transfert d'applications, reportez-vous à la rubrique Chargement et téléchargement d'applications (voir SoMachine Basic, Guide d'utilisation).

L'Interface d'opérateur est générée avec l'onglet Affichage dans SoMachine Basic :

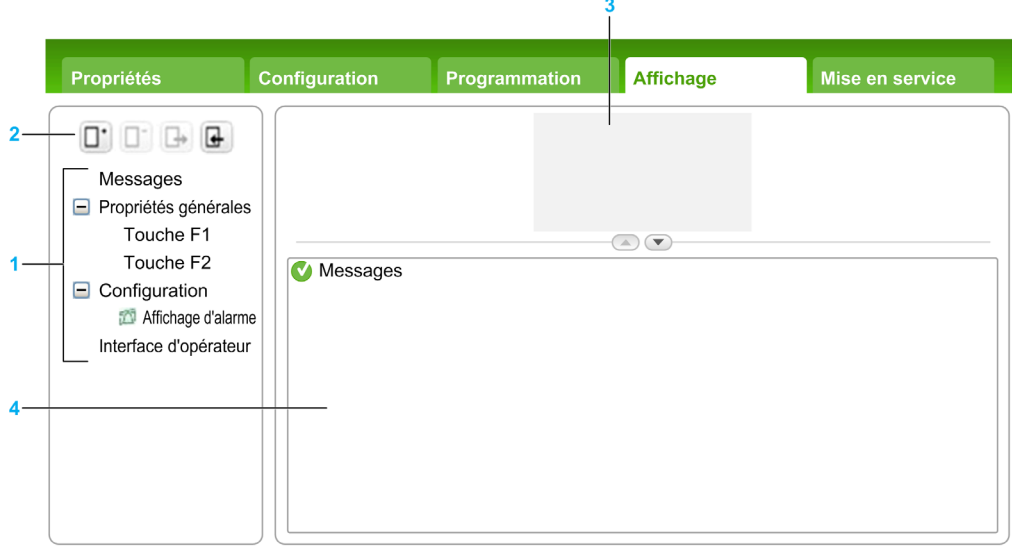

- 1 Arborescence
- 2 Boutons
- 3 Zone de visualisation
- 4 Zone modifiable

### Description des boutons

Les boutons s'appliquent aux pages de l'Interface d'opérateur :

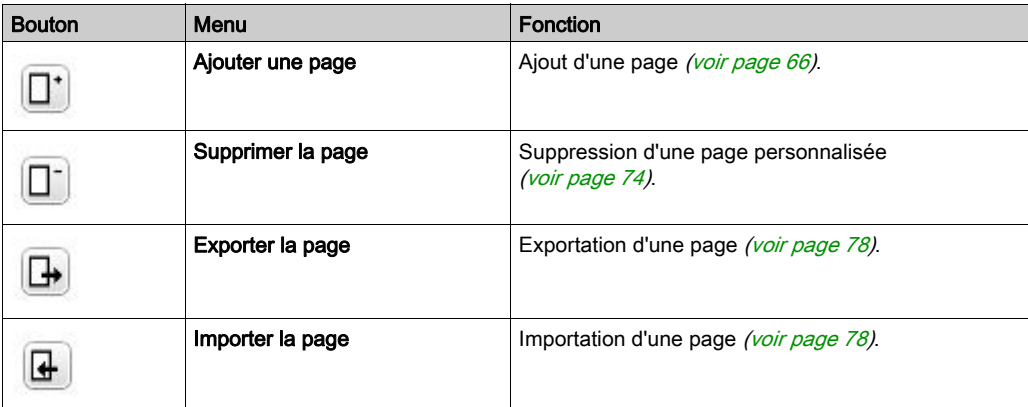

### <span id="page-62-0"></span>Arborescence

Le tableau suivant répertorie les menus et sous-menus disponibles dans l'arborescence de l'onglet Affichage :

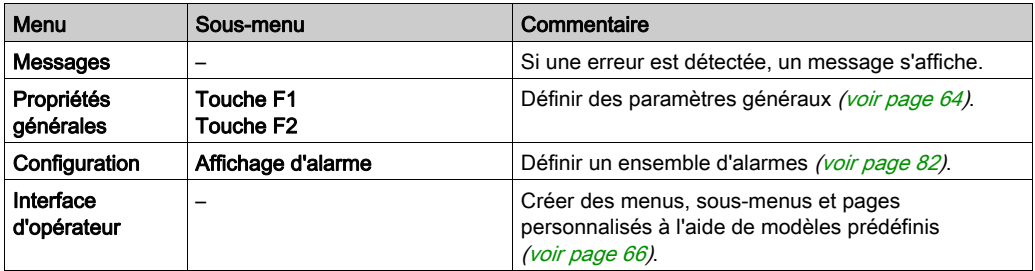

# <span id="page-63-1"></span>Propriétés générales

### Présentation

Le noeud **Propriétés générales** permet de définir les paramètres généraux du module Afficheur graphique déporté.

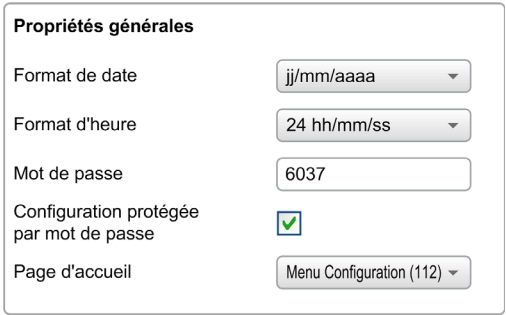

Vous avez la possibilité de sélectionner des formats d'heure et de date, la page d'accueil de l'Interface d'opérateur que vous avez définie et le mot de passe utilisé pour le module Afficheur graphique déporté. Ce mot de passe permet de protéger des pages sélectionnées de l'Interface d'opérateur et, si vous en faites le choix, les pages Configuration qui ont une incidence sur l'état et les données du contrôleur logique.

NOTE : la page d'accueil ne peut pas être protégée par un mot de passe. si un mot de passe protège la page définie comme page d'accueil, cette protection est automatiquement supprimée. Un mot de passe par défaut sélectionné aléatoirement est affecté automatiquement chaque fois que vous créez une application. Par ailleurs, l'option Configuration protégée par mot de passe est activée par défaut.

### <span id="page-63-0"></span>Définition des propriétés générales

La procédure suivante explique comment définir les propriétés générales dans l'onglet Affichage :

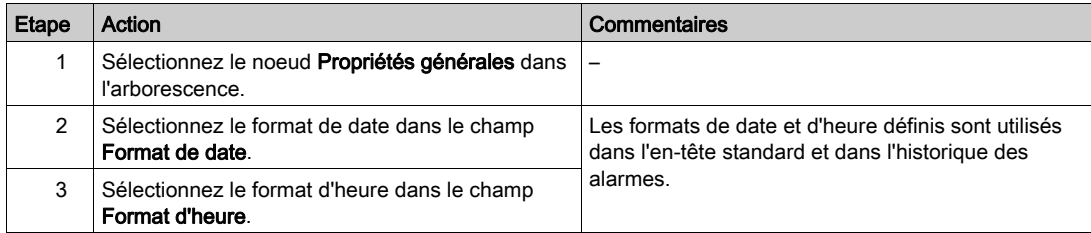

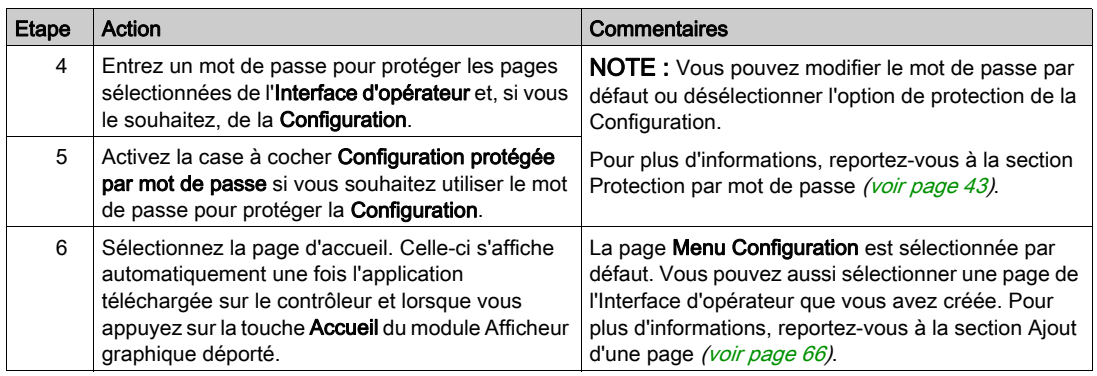

### Affectations des touches F1 et F2

La procédure suivante explique comment affecter des actions à la touche F1 et à la touche F2 :

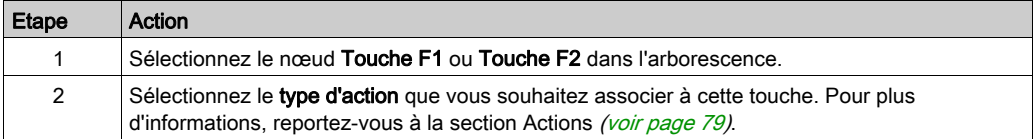

# <span id="page-65-1"></span>Ajout/suppression d'une page

#### <span id="page-65-2"></span>Présentation

Pour créer votre Interface d'opérateur, vous devez créer des pages dans l'onglet Affichage en utilisant des modèles.

### <span id="page-65-0"></span>Ajout d'une page

Le tableau suivant explique comment ajouter une page dans l'Interface d'opérateur:

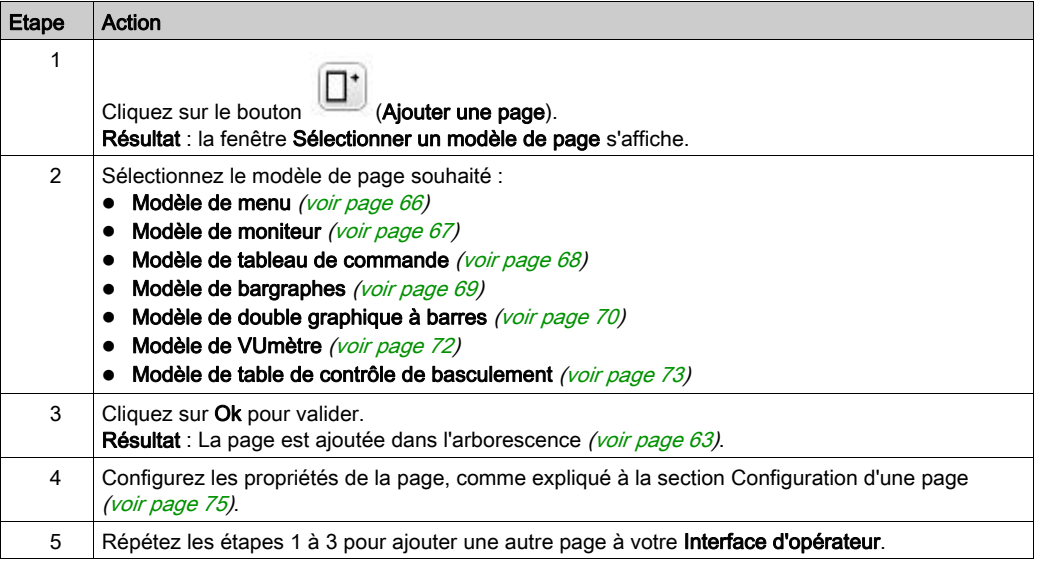

### <span id="page-65-3"></span>Modèle de menu

La page de menu permet de naviguer entre plusieurs pages.

L'utilisateur peut afficher la page sélectionnée en appuyant sur le bouton Sélection (R1).

Pour configurer une page de menu, procédez comme suit :

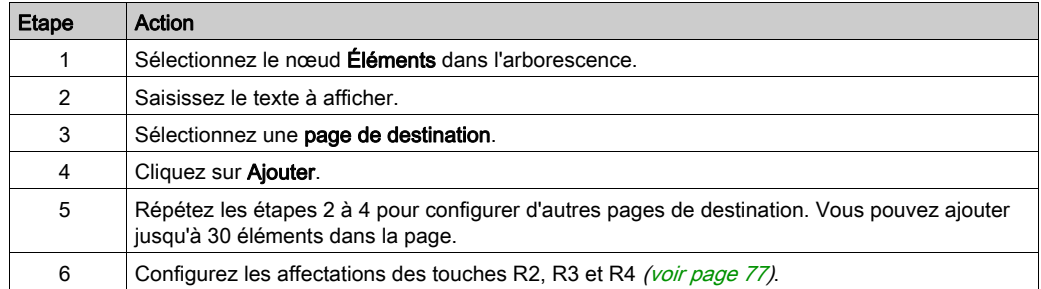

Exemple de module TMH2GDB :

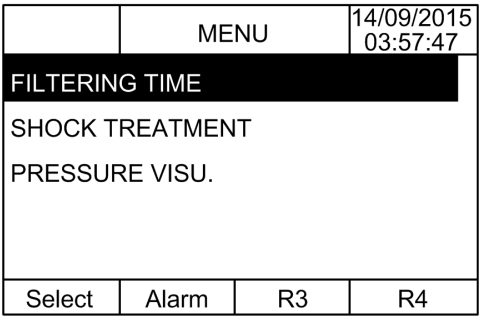

Exemple de nœud Éléments dans SoMachine Basic :

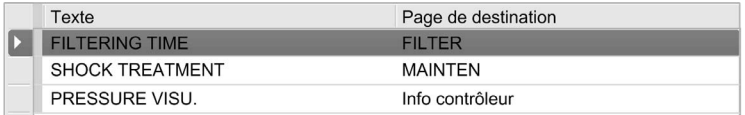

#### <span id="page-66-0"></span>Modèle de moniteur

La page de moniteur permet de surveiller les variables mémoire ou d'E/S.

Lorsque l'accès en écriture est activé, l'utilisateur peut modifier la valeur de la variable sélectionnée en appuyant sur le bouton Modifier (R1).

Pour configurer une page de moniteur, procédez comme suit :

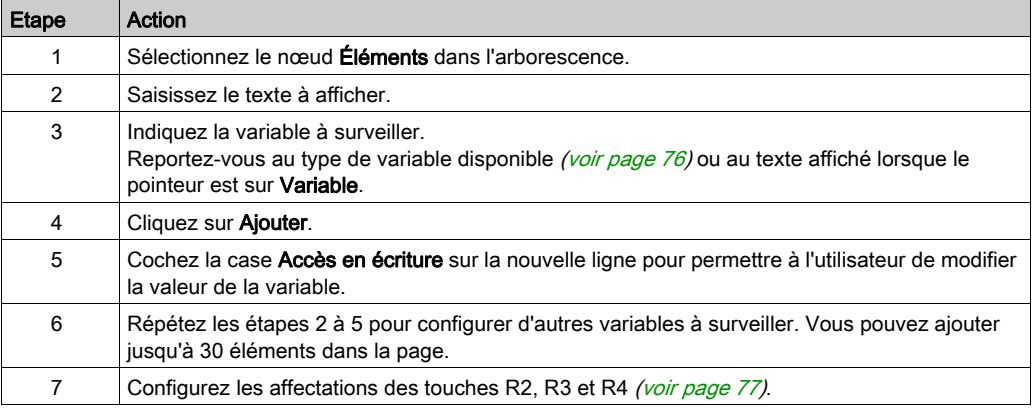

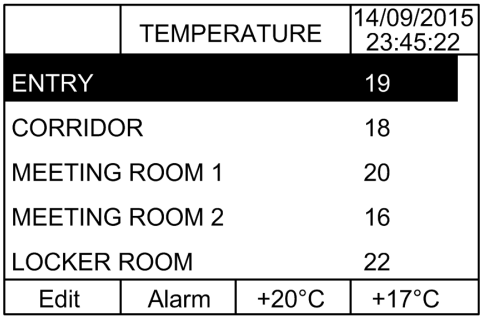

Exemple de nœud Éléments dans SoMachine Basic :

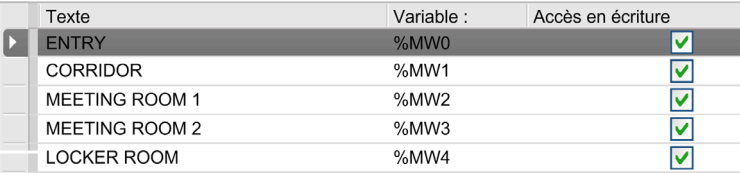

### <span id="page-67-0"></span>Modèle de page de commande

La page de commande permet de commander les valeurs des bits mémoire ou d'E/S.

Cette page vous permet d'associer une chaîne de texte à chaque valeur de bit.

Lorsque l'accès en écriture est activé, l'utilisateur peut modifier la valeur du bit sélectionné en appuyant sur le bouton On (R1) ou Off (R2).

Pour configurer une page de commande, procédez comme suit :

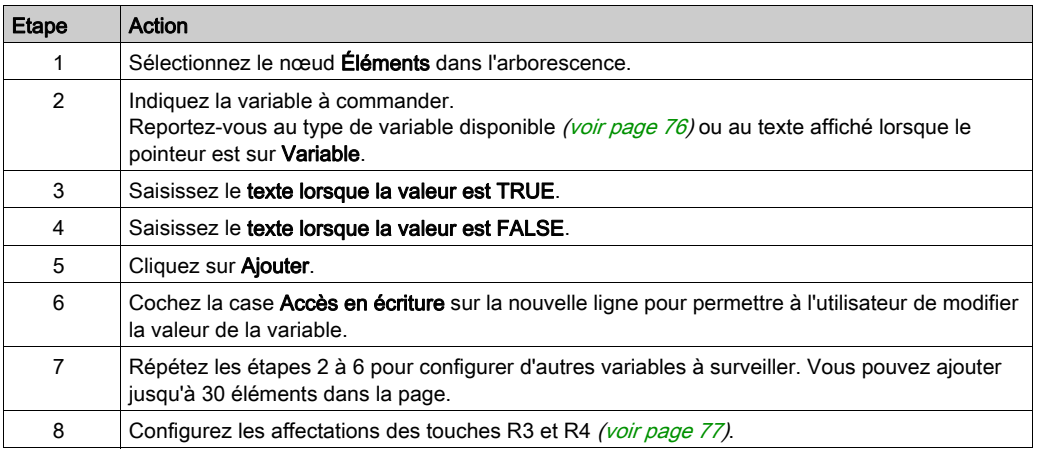

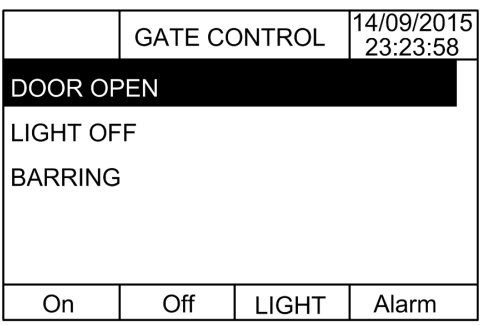

Exemple de nœud Éléments dans SoMachine Basic :

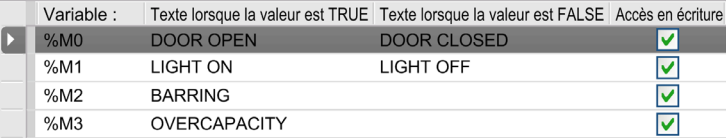

### <span id="page-68-0"></span>Modèle de graphiques à barres

La page de graphique à barres permet de commander une valeur de variable mémoire ou d'E/S à partir d'un graphique à barres la représentant.

Lorsque l'accès en écriture est activé, l'utilisateur peut modifier la valeur en appuyant sur le bouton Modifier (R1).

Pour configurer une page de graphique à barres, procédez comme suit :

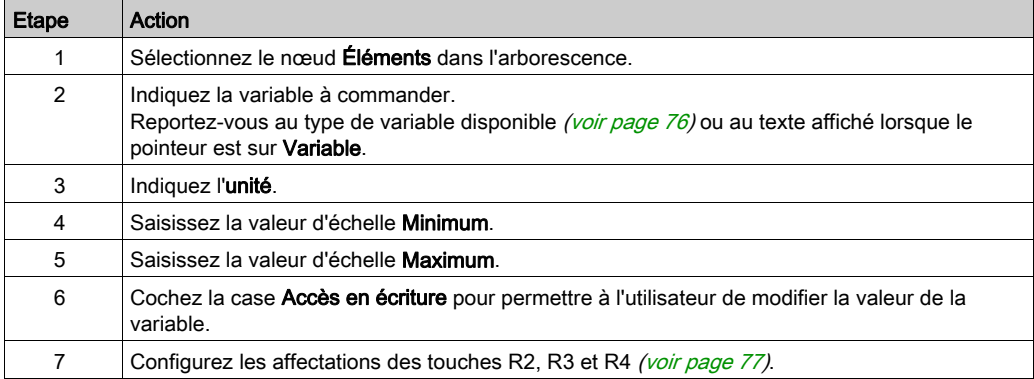

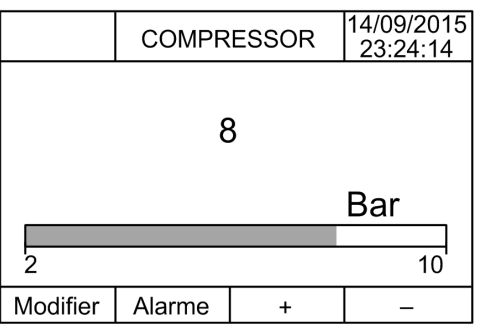

### Exemple de nœud Éléments dans SoMachine Basic :

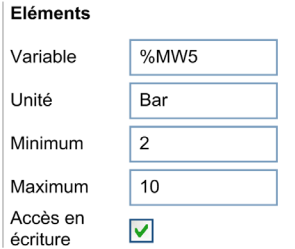

### <span id="page-69-0"></span>Modèle de double graphique à barres

La page de double graphique à barres permet de commander deux valeurs de variables mémoire ou d'E/S à partir de graphiques à barres représentant chaque valeur.

Lorsque l'accès en écriture est activé, l'utilisateur peut modifier la variable Bargraphe 1 à l'aide du bouton Modifier.1 (R1) et la variable Bargraphe 2 à l'aide du bouton Modifier.2 (R2).

Pour configurer une page de double graphique à barres, procédez comme suit :

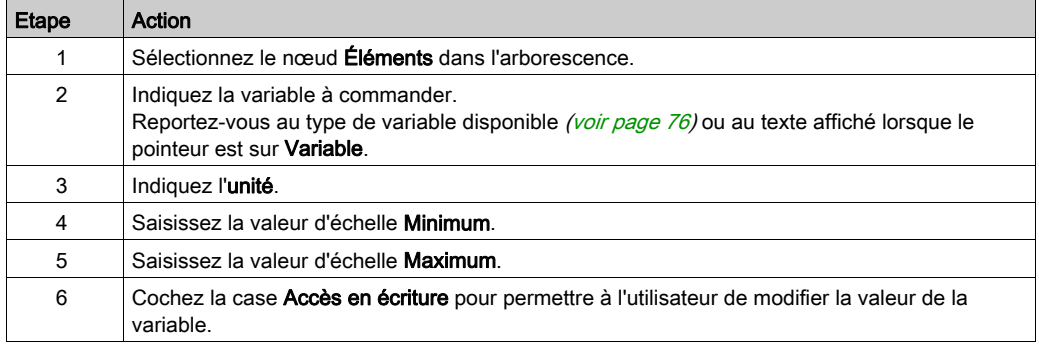

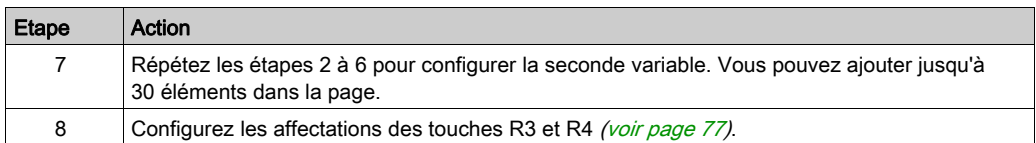

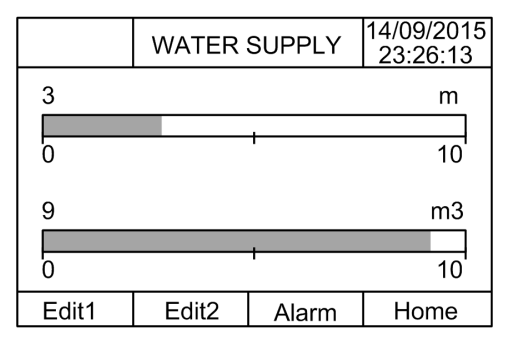

Exemple de nœud Éléments dans SoMachine Basic :

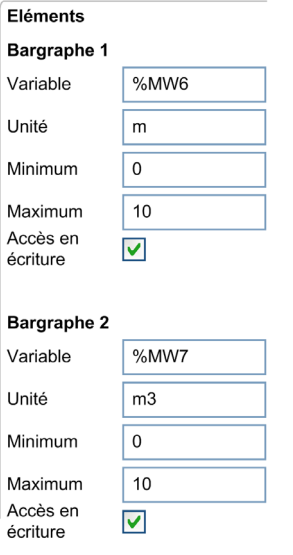

### <span id="page-71-0"></span>Modèle de VUmètre

La page de VUmètre permet de commander une valeur de variable mémoire ou d'E/S à partir d'un VUmètre la représentant.

Lorsque l'accès en écriture est activé, l'utilisateur peut modifier la valeur en appuyant sur le bouton Modifier (R1).

Pour configurer une page de VUmètre, procédez comme suit :

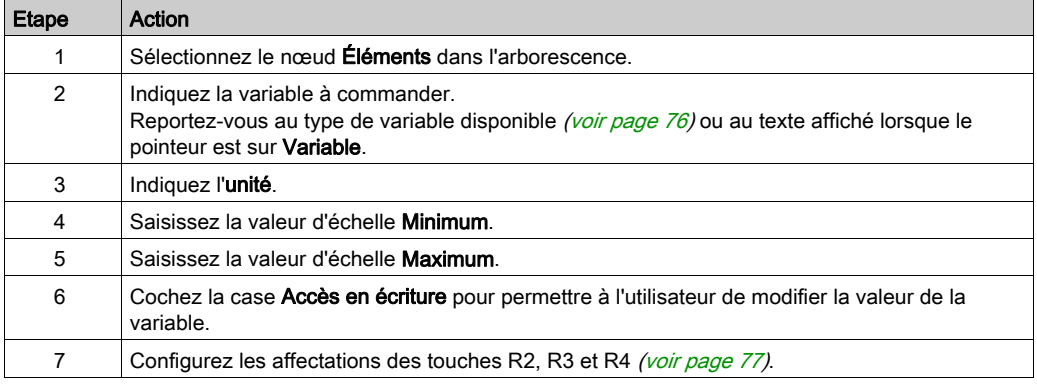

### Afficheur TMH2GDB :

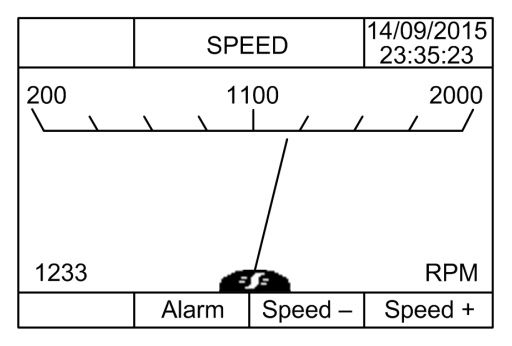

Exemple de nœud Éléments dans SoMachine Basic :

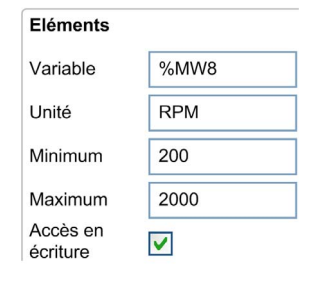
### <span id="page-72-0"></span>Modèle de page de contrôle de basculement

La page de contrôle de basculement permet de commander les valeurs des bits mémoire ou d'E/S.

Cette page vous permet d'associer une chaîne de texte à chaque valeur de bit.

Lorsque l'accès en écriture est activé, l'utilisateur peut faire basculer le bit sélectionné (de TRUE à FALSE, et inversement) en cliquant sur le bouton Not (R1).

Pour configurer une page de contrôle de basculement, procédez comme suit :

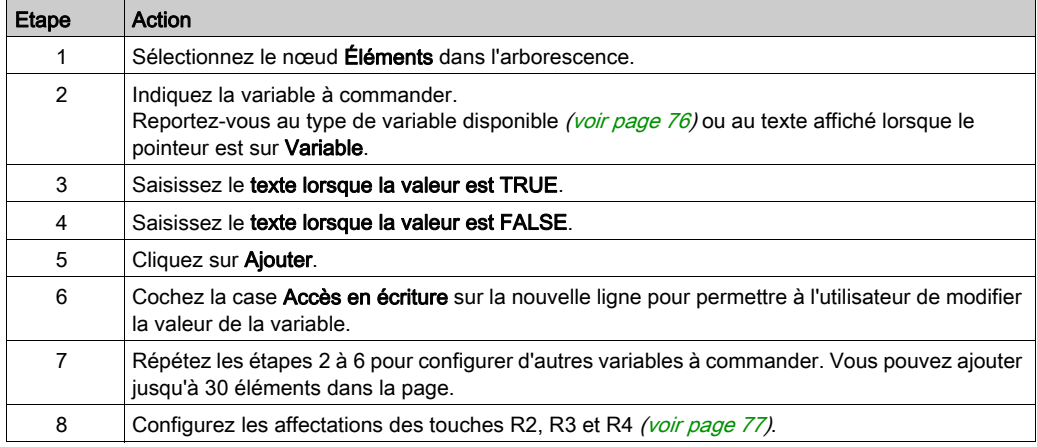

### Afficheur TMH2GDB :

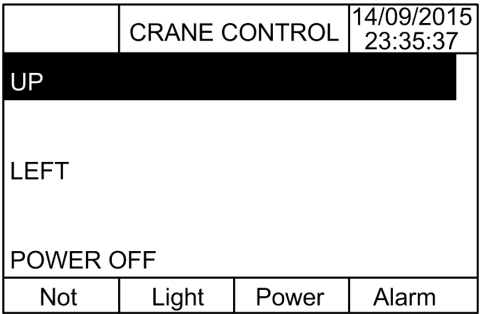

Exemple de nœud Éléments dans SoMachine Basic :

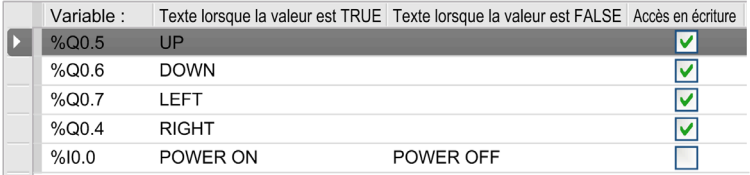

### <span id="page-73-0"></span>Suppression d'une page

Le tableau suivant explique comment supprimer une page dans l'onglet Affichage :

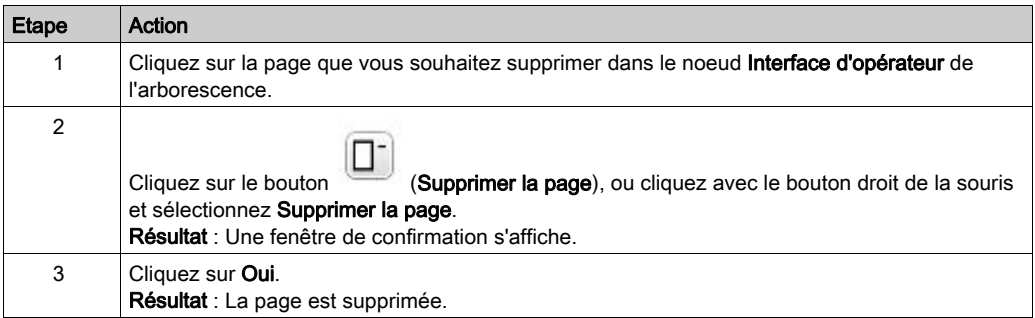

### <span id="page-74-0"></span>Configuration d'une page

### Présentation

Représentation d'une page ajoutée dans l'arborescence :

- ID de page
	- Eléments
	- Touche R1 (éventuellement)
	- Touche R2 (éventuellement)
	- o Touche R3
	- Touche R4 (éventuellement)

### <span id="page-74-1"></span>Propriétés de page

La procédure suivante explique comment définir les **Propriétés de page** :

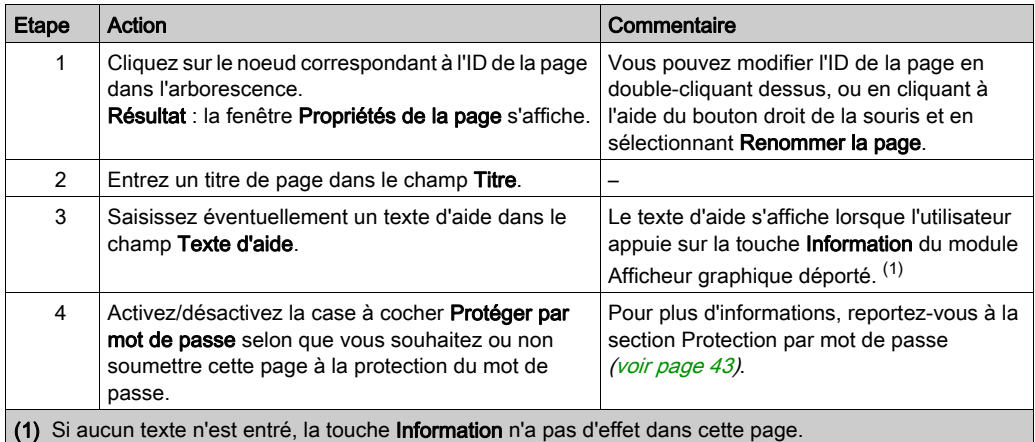

L'index des pages indiqué est généré automatiquement par SoMachine Basic. Il peut être écrit ou lu dans un programme utilisateur pour afficher une page spécifique ou détecter celle actuellement affichée, respectivement.

Pour plus d'informations, reportez-vous à la description (voir Modicon M221, Contrôleur logique, Guide de programmation) du mot système (%SW184).

### <span id="page-75-1"></span><span id="page-75-0"></span>**Eléments**

La configuration des éléments dépend du modèle.

Entrez du texte personnalisé ou/et des valeurs appropriées en fonction du modèle. Pour plus d'informations, reportez-vous à la rubrique Modèles de page [\(voir](#page-65-0) page 66).

Vous pouvez ajouter jusqu'à 30 éléments dans une page.

Le tableau suivant décrit les types d'objet que vous pouvez indiquer dans les champs Variable, Unité, Minimum et Maximum pour chaque modèle :

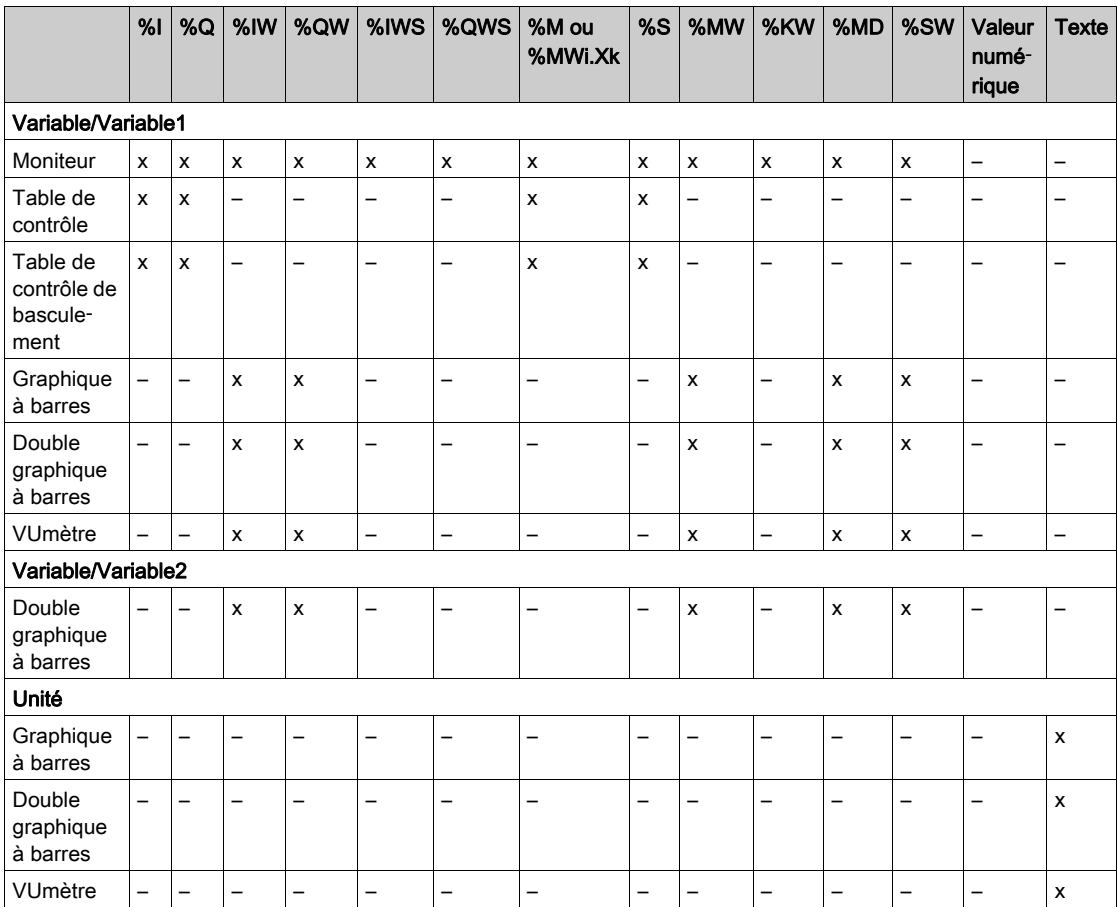

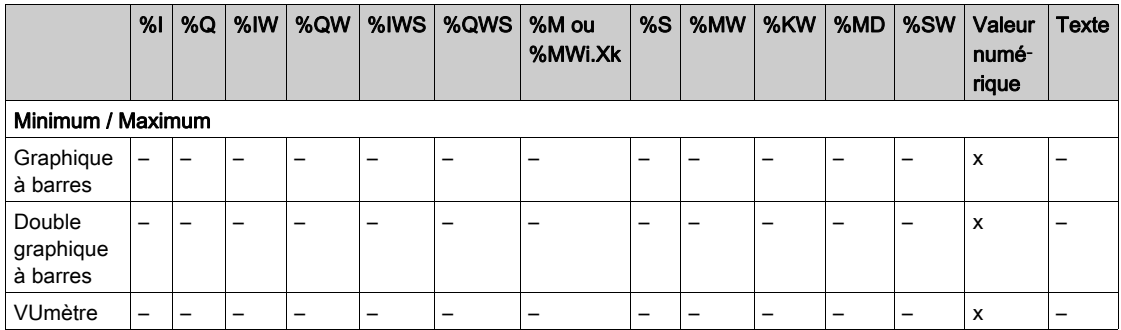

Renseignez les champs conformément aux règles décrites dans la section Objets langage (voir SoMachine Basic, Guide de la bibliothèque des fonctions génériques).

### <span id="page-76-1"></span><span id="page-76-0"></span>Affectations des touches R1, R2, R3 et R4

Lorsqu'une touche apparaît dans l'arborescence, vous pouvez lui affecter une action et un libellé, en procédant comme suit :

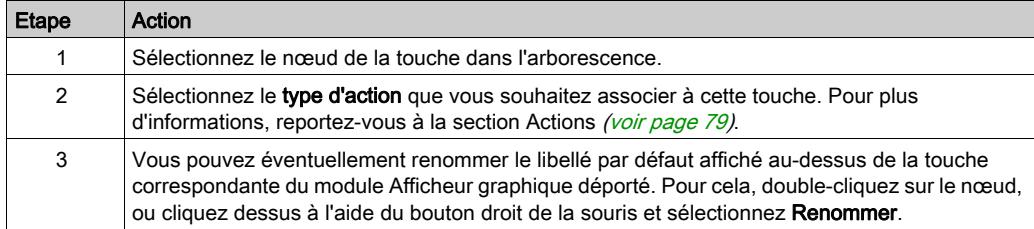

NOTE : les modèles sont associés à une touche par défaut, qui permet d'accéder à la page Afficheur d'alarme. Vous pouvez modifier l'action et le libellé par défaut de cette touche.

### Exportation et importation d'une page

### Présentation

Toute page de l'Interface d'opérateur peut être :

- Exportée vers le PC
- Importée depuis le PC

### <span id="page-77-0"></span>Exportation d'une page

Pour exporter une page, cliquez sur le bouton (Exporter la page).

La page exportée est enregistrée dans un format spécifique sur le PC.

### <span id="page-77-1"></span>Importation d'une page

Pour importer une page, cliquez sur le bouton (Importer la page).

La page peut ensuite être importée dans la même application ou dans une autre application à l'aide de SoMachine Basic.

⊌

### <span id="page-78-3"></span><span id="page-78-0"></span>Actions

### Présentation

Il est possible d'associer une action à certaines touches :

- Touche R1, R2, R3 ou R4 (si disponible) pour chaque page. Reportez-vous à la section Affectations des touches R1, R2, R3 et R4 [\(voir](#page-76-0) page 77).
- Touche F1 ou Touche F2 pour toutes les pages. Reportez-vous à la section Affectations des touches F1 et F2 [\(voir](#page-64-0) page 65).

L'action associée à une touche est exécutée lorsque l'utilisateur appuie sur cette touche.

### <span id="page-78-1"></span>Définition d'actions

Il existe deux types d'action :

- Fonction
- Navigation

### <span id="page-78-2"></span>**Fonction**

Le forçage des valeurs d'entrée et de sortie sur un contrôleur logique en cours d'exécution peut avoir des conséquences graves sur le fonctionnement d'une machine ou d'un procédé. Seules les personnes conscientes des implications de la logique de commande et des conséquences des E/S forcées sur la machine ou le procédé doivent tenter d'utiliser cette fonction.

# AVERTISSEMENT

### FONCTIONNEMENT IMPREVU DE L'EQUIPEMENT

Vous devez connaître le procédé et l'équipement contrôlé avant d'essayer de forcer les entrées/sorties physiques du contrôleur logique ou d'écrire des valeurs dans ses emplacements mémoire.

### Le non-respect de ces instructions peut provoquer la mort, des blessures graves ou des dommages matériels.

Les fonctions suivantes sont disponibles :

- WRITE\_VALUE (écriture de valeur)
- **FORCE** (forçage)
- **UNFORCE** (annulation de forçage)
- INCREMENT (incrémentation)
- NOT (négation)

L'illustration suivante présente un exemple de fonction dans l'onglet Affichage :

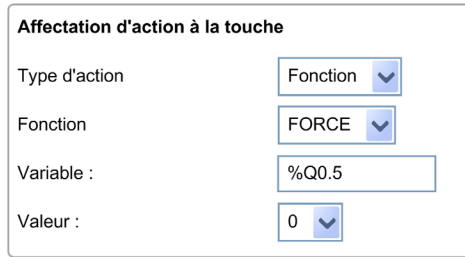

### <span id="page-79-0"></span>Types d'objet Fonction

Le tableau suivant décrit les types d'objet qui peuvent être entrés dans les champs Variable, Valeur, Pas de l'incrément, Minimum et Maximum (si applicables) pour une fonction :

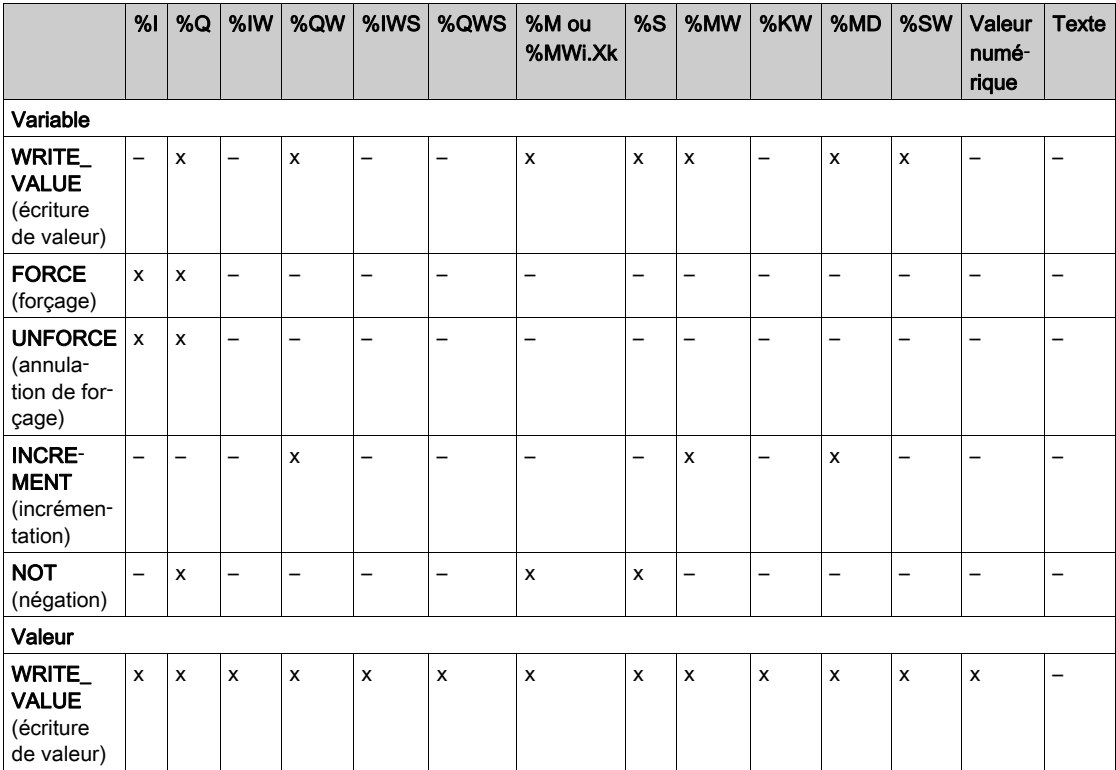

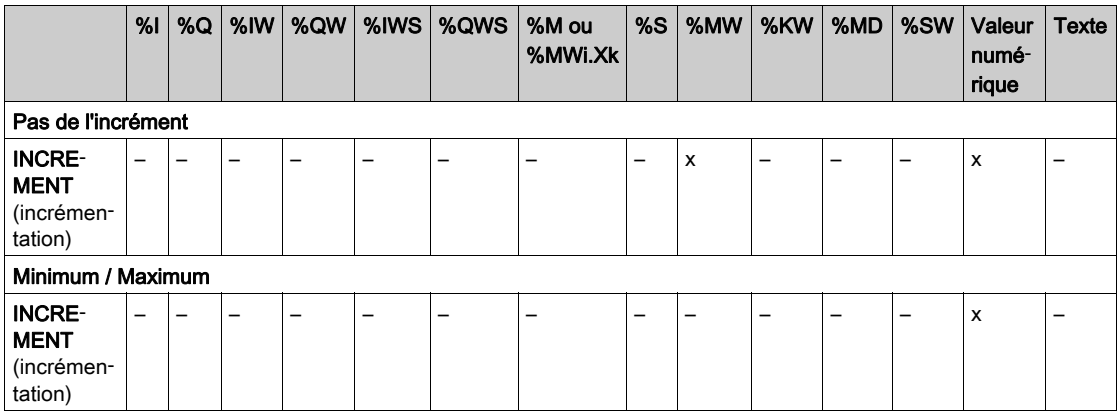

Renseignez les champs conformément aux règles décrites dans Objets de langage (voir SoMachine Basic, Guide de la bibliothèque des fonctions génériques).

### <span id="page-80-0"></span>**Navigation**

Une action de type Navigation permet d'accéder à une autre page.

Dans une liste déroulante, vous pouvez choisir une Page de destination qui correspond à :

- une page quelconque définie dans votre Interface d'opérateur
- une page de Configuration

### <span id="page-81-1"></span>Définition d'alarmes

#### Présentation

La page **Afficheur d'alarme** permet de définir un ensemble personnalisé de messages d'alarme associés à des bits de mémoire ou d'E/S. Le texte de l'alarme s'affiche sur le module Afficheur graphique déporté lorsqu'un front ascendant du bit associé est détecté. Vous pouvez définir au maximum 20 messages d'alarme.

Pour plus d'informations sur les alarmes du module Afficheur graphique déporté, reportez-vous à la section Menu Alarme [\(voir](#page-51-0) page 52).

Les alarmes doivent être configurées au préalable sur la page Afficheur d'alarme > Éléments de l'onglet Affichage dans SoMachine Basic.

#### <span id="page-81-0"></span>Configuration d'alarme

L'illustration suivante présente la page Afficheur d'alarme > Éléments de l'onglet Affichage :

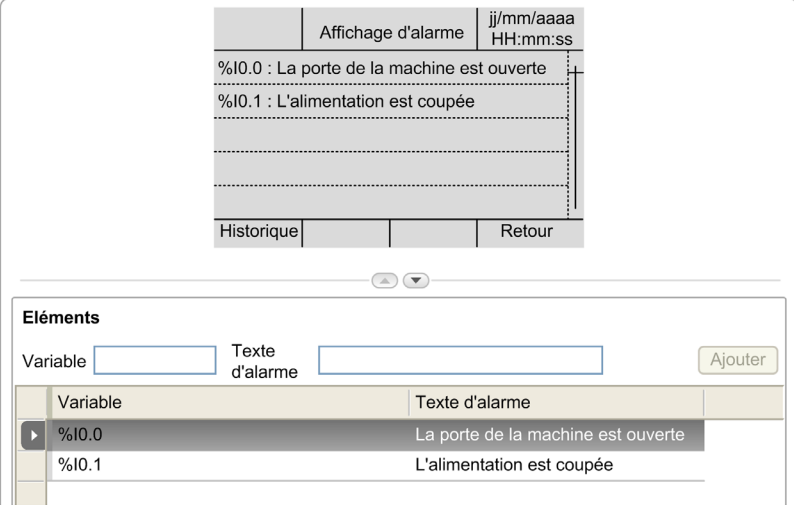

Entrez vos valeurs personnalisées dans les champs Texte d'alarme et Variable.

Le champ Variable accepte les types d'objet suivants :

- $\bullet$  %I
- $\bullet$  %Q
- %M
- $\bullet$  %S
- %MWiXk

Renseignez ce champ conformément aux règles décrites dans Objets de langage *(voir SoMachine*) Basic, Guide de la bibliothèque des fonctions génériques).

# **Glossaire**

# !

### %I

Selon la norme IEC, %I représente un bit d'entrée (comme un objet langage de type entrée numérique).

#### %IW

Selon la norme IEC, %IW représente un registre de mot d'entrée (par exemple, un objet langage de type entrée analogique).

#### %KW

Selon la norme IEC, %KW représente un mot constant.

#### %MW

Selon la norme IEC, %MW représente un registre de mots mémoire (par exemple, un objet langage de type mot mémoire).

#### %Q

Selon la norme IEC, %Q représente un bit de sortie (par exemple, un objet langage de type sortie numérique).

#### %QW

Selon la norme IEC, %QW représente un registre de mots de sortie (par exemple, un objet langage de type sortie analogique).

#### %S

Selon la norme IEC, %S représente un bit système.

#### %SW

Selon la norme IEC, %SW représente un mot système.

## A

#### application

Programme comprenant des données de configuration, des symboles et de la documentation.

#### application de démarrage

(boot application). Fichier binaire qui contient l'application. En général, il est stocké dans le contrôleur et permet à ce dernier de démarrer sur l'application que l'utilisateur a générée.

# B

#### bus d'extension

Bus de communication électronique entre des modules d'E/S d'extension et un contrôleur.

# C

#### configuration

Agencement et interconnexions des composants matériels au sein d'un système, ainsi que les paramètres matériels et logiciels qui déterminent les caractéristiques de fonctionnement du système.

#### contrôleur

Automatise des processus industriels. On parle également de contrôleur logique programmable (PLC) ou de contrôleur programmable.

### D

#### DWORD

Abréviation de *double word*, mot double. Codé au format 32 bits.

### E

#### E/S

Entrée/sortie

#### EN

EN désigne l'une des nombreuses normes européennes gérées par le CEN (European Committee for Standardization), le CENELEC (European Committee for Electrotechnical Standardization) ou l'ETSI (European Telecommunications Standards Institute).

#### Ethernet

Technologie de couche physique et de liaison de données pour les réseaux locaux (LANs) également appelée IEEE 802.3.

I

### ID

(identificateur/identification)

### IEC

Acronyme de *International Electrotechnical Commission*, Commission Electrotechnique Internationale (CEI). Organisation internationale non gouvernementale à but non lucratif, qui rédige et publie les normes internationales en matière d'électricité, d'électronique et de domaines connexes.

### IP

Acronyme de *Internet Protocol*, protocole Internet. Le protocole IP fait partie de la famille de protocoles TCP/IP, qui assure le suivi des adresses Internet des équipements, achemine les messages sortants et reconnaît les messages entrants.

### M

### ms

Abréviation de *milliseconde* 

### P

### programme

Composant d'une application constitué de code source compilé qu'il est possible d'installer dans la mémoire d'un contrôleur logique.

# R

### RJ45

Type standard de connecteur à 8 broches pour les câbles réseau Ethernet.

### RS-485

Type standard de bus de communication série basé sur 2 fils (également appelé EIA RS-485).

# T

### tâche maître

Tâche de processeur exécutée par le biais de son logiciel de programmation. La tâche maître comporte deux sections :

- IN : les entrées sont copiées dans la section IN avant exécution de la tâche maître.
- OUT : les sorties sont copiées dans la section OUT après exécution de la tâche maître.

### W

### **WORD**

Type de données codé sur 16 bits.

Glossaire

# Index

## A

action affectation de touche, [65](#page-64-1), [77](#page-76-1) définition, [79](#page-78-1) fonction, [79](#page-78-2) navigation, [81](#page-80-0) types d'objet, [80](#page-79-0) affichage des alarmes, [52](#page-51-1) ajout/suppression de pages dans l'interface opérateur, [66](#page-65-1) alarme configuration, [82](#page-81-0) réinitialisation, [53](#page-52-0) alarmes, définition, [82](#page-81-1)

### B

brochage, [34](#page-33-0)

# $\mathsf{C}$

caractéristiques environnementales, [16](#page-15-0) certifications et normes, [18](#page-17-0) configuration de ligne série, [60](#page-59-0) connexion, [31](#page-30-0)

## D

description affichage, [15](#page-14-0) physique, [14](#page-13-0) système, [14](#page-13-1) dimensions, [24](#page-23-0) distances de dégagement, [24](#page-23-0)

### E

écran graphique, [40](#page-39-0) exigences relatives au boîtier, [16](#page-15-1)

### F

firmware de Afficheur graphique déporté, mise à jour, [37](#page-36-0) fonction, [79](#page-78-2) types d'objet, [80](#page-79-0)

### H

historique des alarmes, [52](#page-51-2)

# I

interface d'utilisation création, [59](#page-58-0) interface opérateur affectation de touches dans, [79](#page-78-3) ajout/suppression de pages dans, [66](#page-65-1) définition d'alarmes dans, [82](#page-81-1)

### M

menus de configuration, [45](#page-44-0) mise à jour du firmware de Afficheur graphique déporté, [37](#page-36-0) mise à la terre, [34](#page-33-1) modèle éléments, [76](#page-75-1) modèle de page de contrôle de basculement, [73](#page-72-0) modèles de double graphique à barres, [70](#page-69-0) modèles de graphique à barres, [69](#page-68-0) modèles de menu, [66](#page-65-2) modèles de moniteur, [67](#page-66-0) modèles de page de commande, [68](#page-67-0) modèles de VUmètre, [72](#page-71-0) montage, [26](#page-25-0) mot de passe gestion, [43](#page-42-1)

# O

onglet Affichage définition des propriétés, [64](#page-63-0) description des boutons, [63](#page-62-0) prérequis, [60](#page-59-1) onglet d'affichage arborescence, [63](#page-62-1)

# P

page accueil, [40](#page-39-1) ajout, [66](#page-65-3) configuration, [75](#page-74-0) édition, [49](#page-48-0) exportation, [78](#page-77-0) importation, [78](#page-77-1) propriétés, [75](#page-74-1) suppression, [74](#page-73-0) page d'accueil, [40](#page-39-1) propriétés générales, [64](#page-63-1) propriétés, générales, [64](#page-63-1) protection du Afficheur graphique déporté par mot de passe, [43](#page-42-0)

# S

sensibilité électromagnétique, [17](#page-16-0)

# T

TMH2GDB connexion du Afficheur graphique déporté, [31](#page-30-0) création d'une interface opérateur pour, [59](#page-58-0) interface opérateur, ajout/suppression de pages dans, [66](#page-65-1) menus de configuration, [45](#page-44-0) propriétés générales, [64](#page-63-1) protection du Afficheur graphique déporté par mot de passe, [43](#page-42-0) utilisation de Afficheur graphique déporté, [39](#page-38-0)

touches, affectation dans l'interface opérateur, [79](#page-78-3) types d'objet, [54](#page-53-0)

### V

variable ajout, [55](#page-54-0) modification, [55](#page-54-1), [56](#page-55-0), [56](#page-55-1), [57](#page-56-0) suppression, [55](#page-54-0)